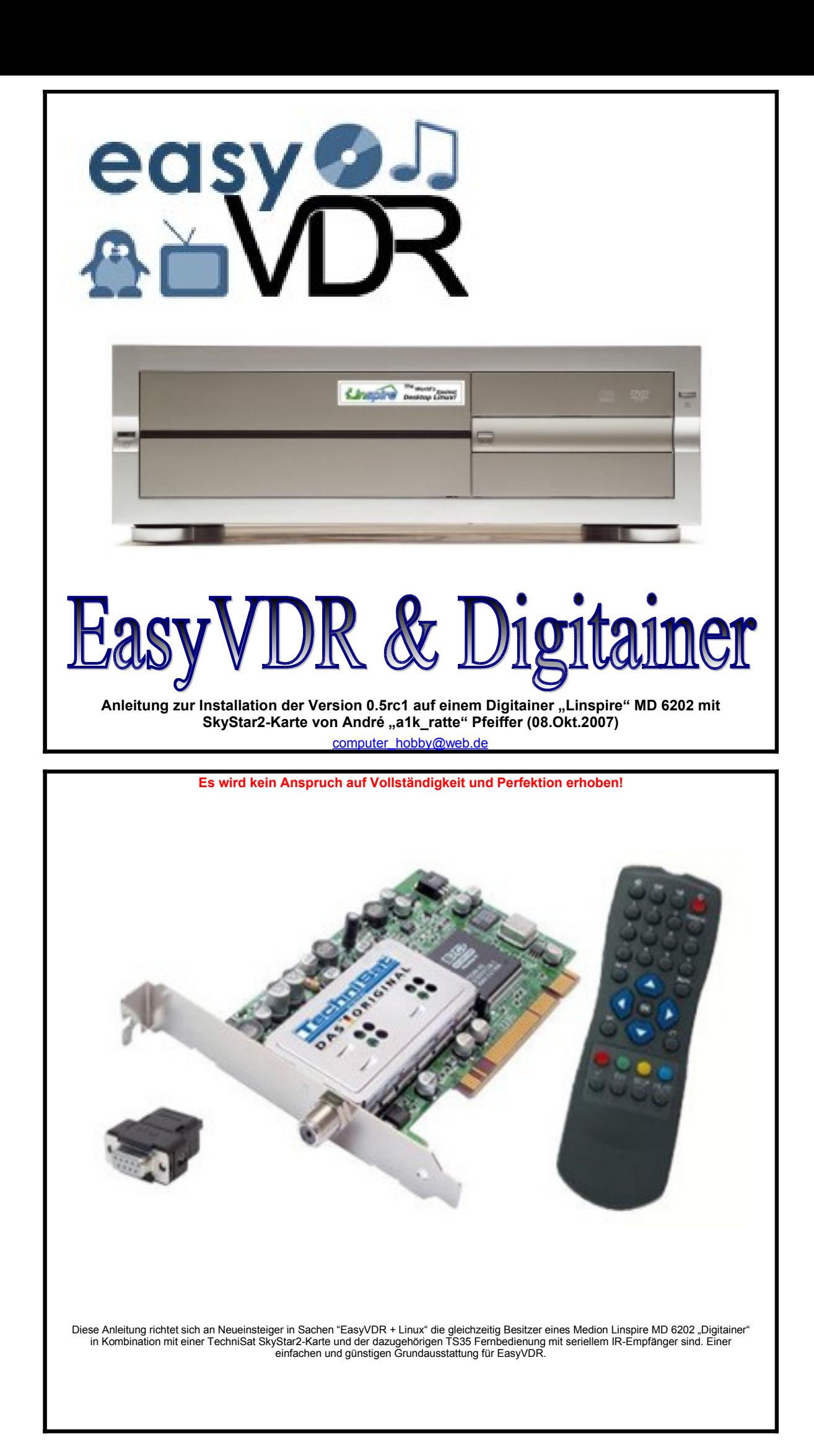

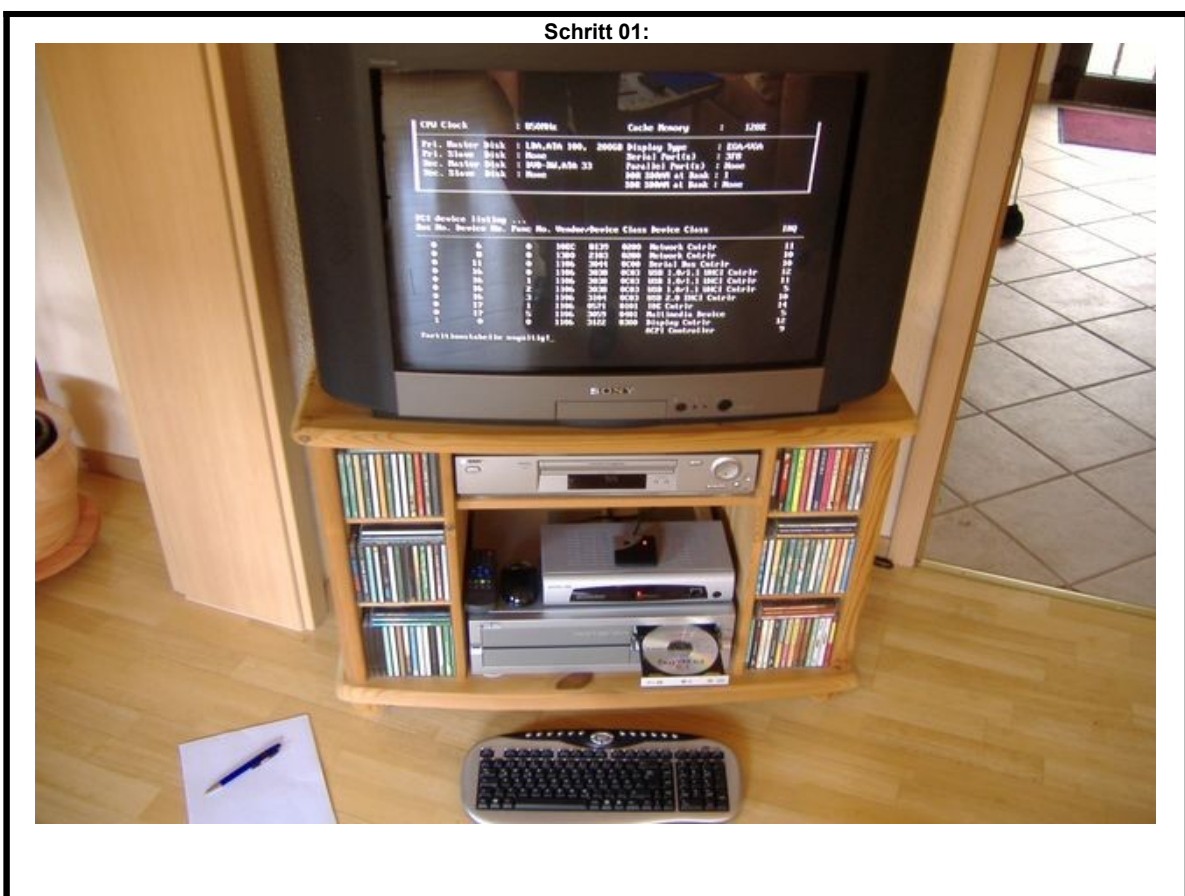

Als Ausgangsbasis für die Installation wird der nackte Digitainer + SkyStar2, eine Tastatur und die EasyVDR-CD mit der Version 0.5rc1 benötigt. Entfernen Sie bitte als erstes den "Linspire"-Aufkleber, damit aus Ihrem Gerät ein "Digitainer" wird. ;-)

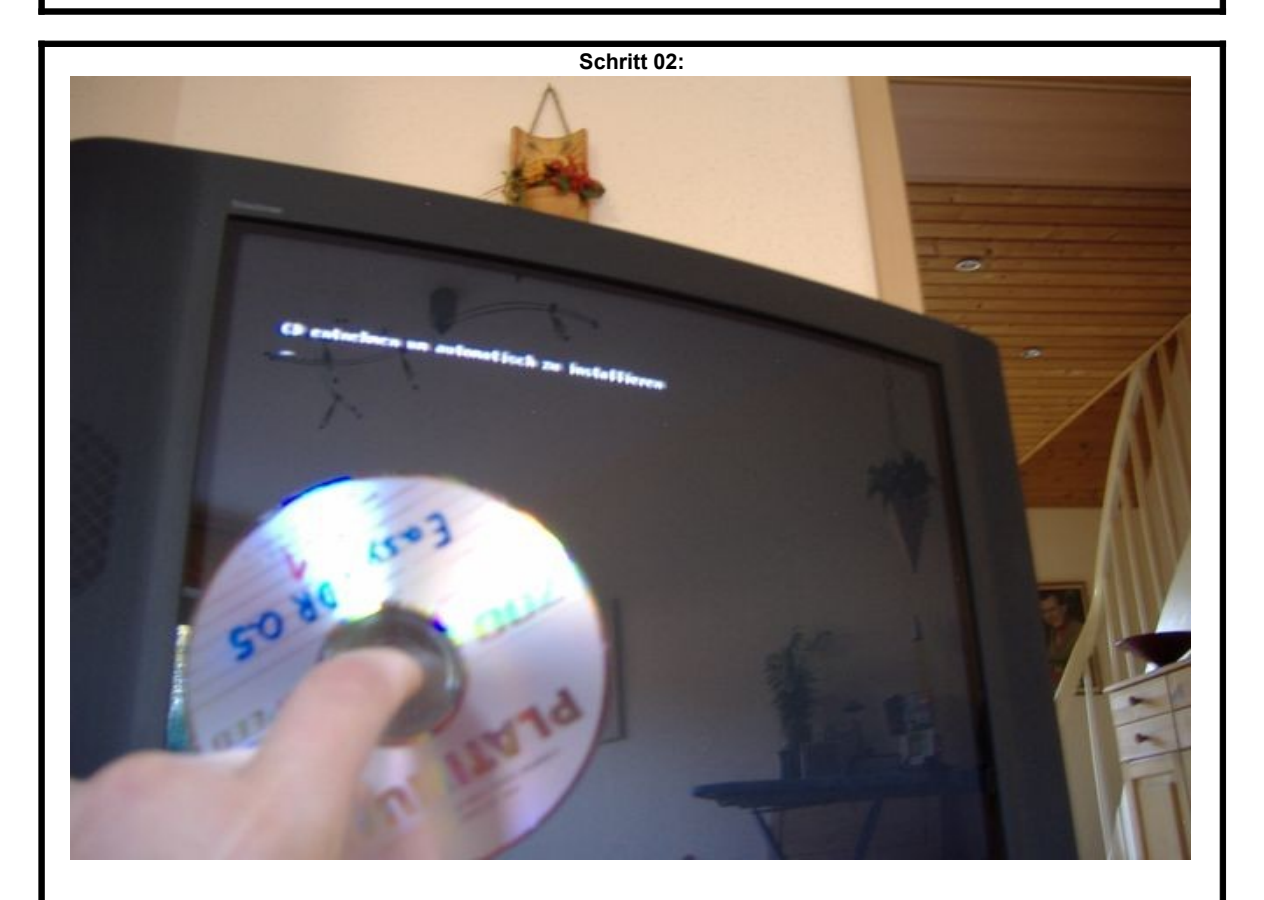

Legen Sie die CD ein und starten Sie den Digitainer, nach kurzer Zeit wird von der CD gebootet, machen Sie einfach NICHTS ... das Auswahlmenü verschwindet nach kurzer Zeit und die Installation beginnt automatisch. Anschließend müssen Sie die automatische Installation bestätigen, indem Sie beim selbstständigen Öffnen der CD-Klappe die CD entnehmen und beim zweiten Öffnen wieder einlegen.

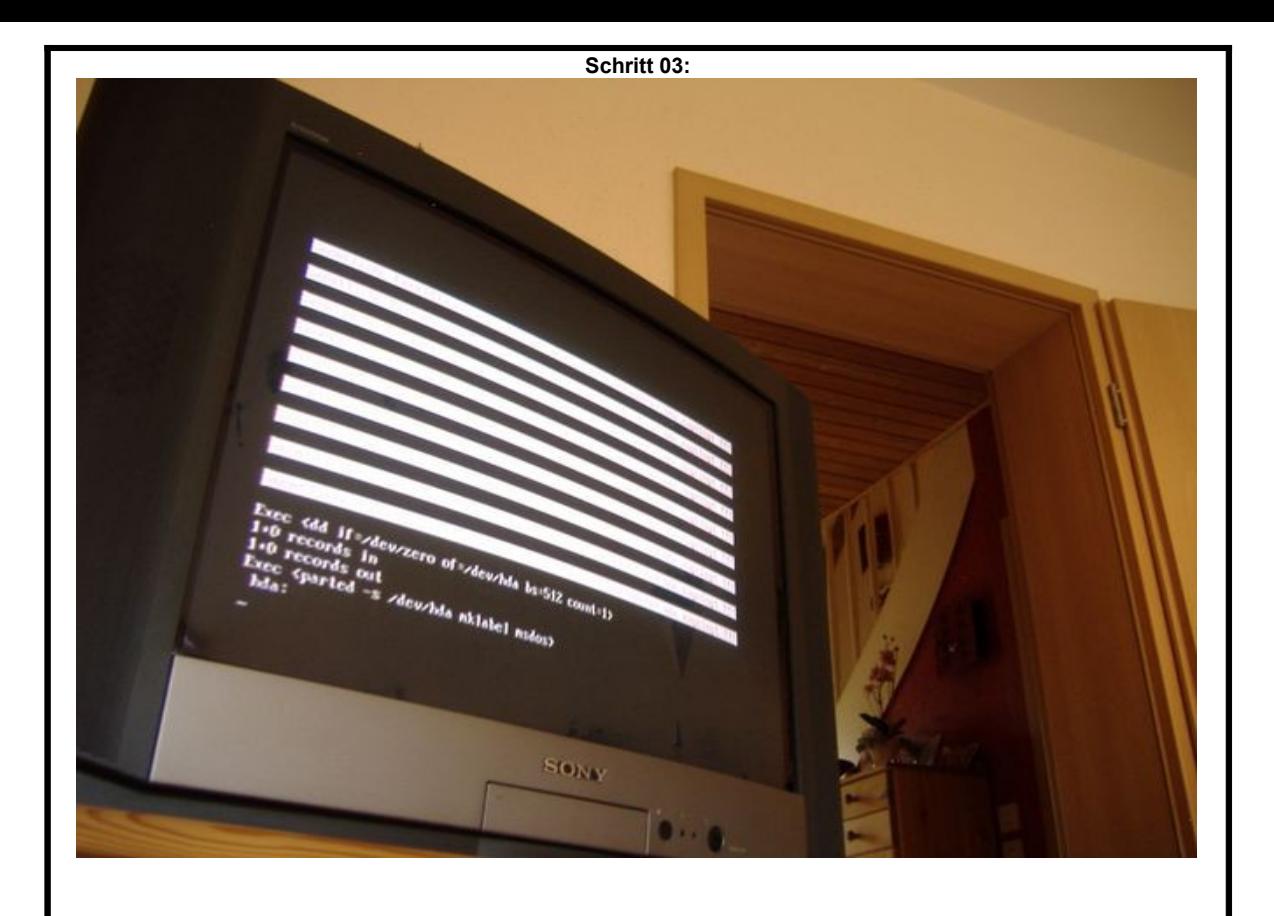

Das System arbeitet nun selbstständig alle notwendigen Schritte ab.

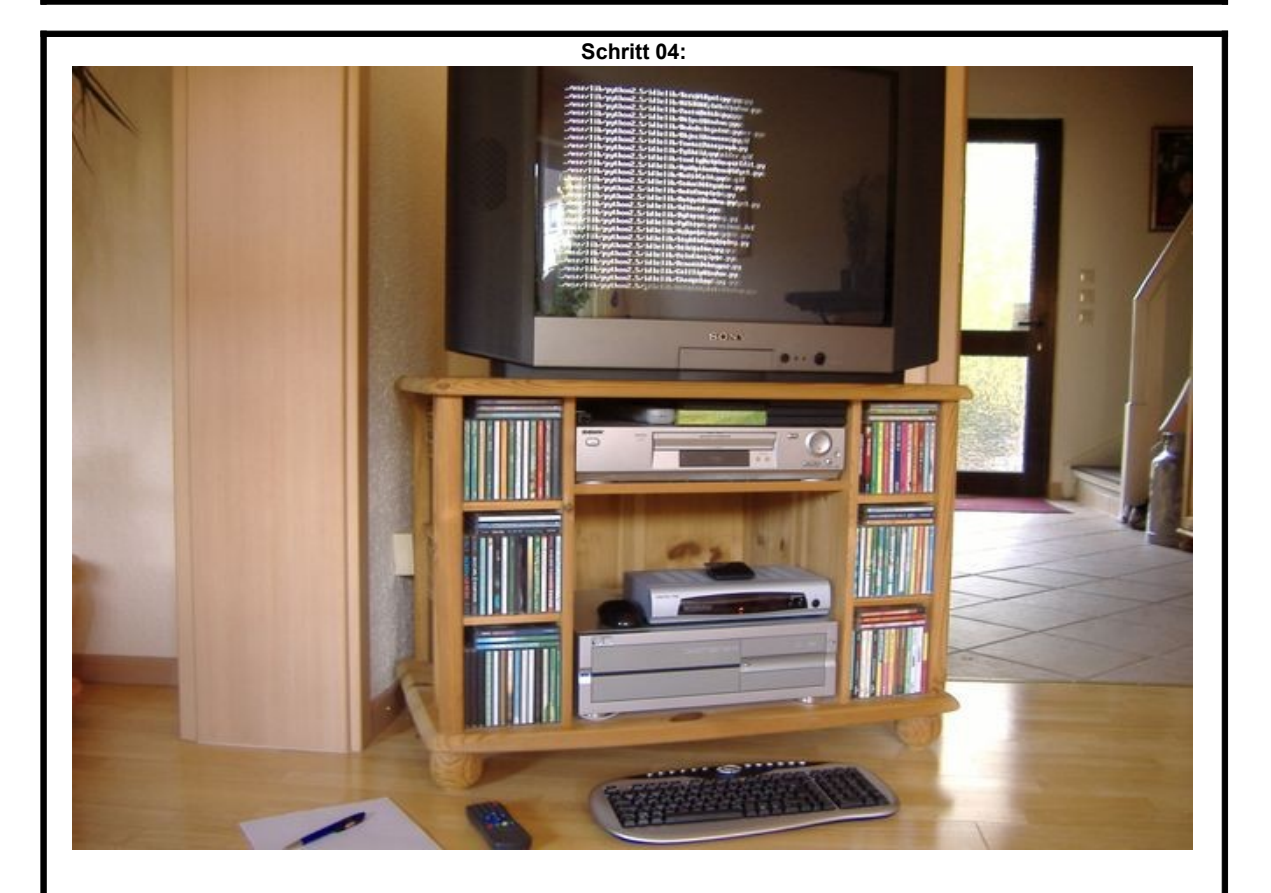

Für die nächsten 15 Minuten können Sie sich anderen Dingen zuwenden. Wenn zwischendurch der Bildschirm schwarz wird, liegt dieses an dem Bildschirmschoner. Ein kurzes wackeln an der Maus und das Bild ist wieder da ... als Linux-Fremdling verpassen Sie jedoch nichts.

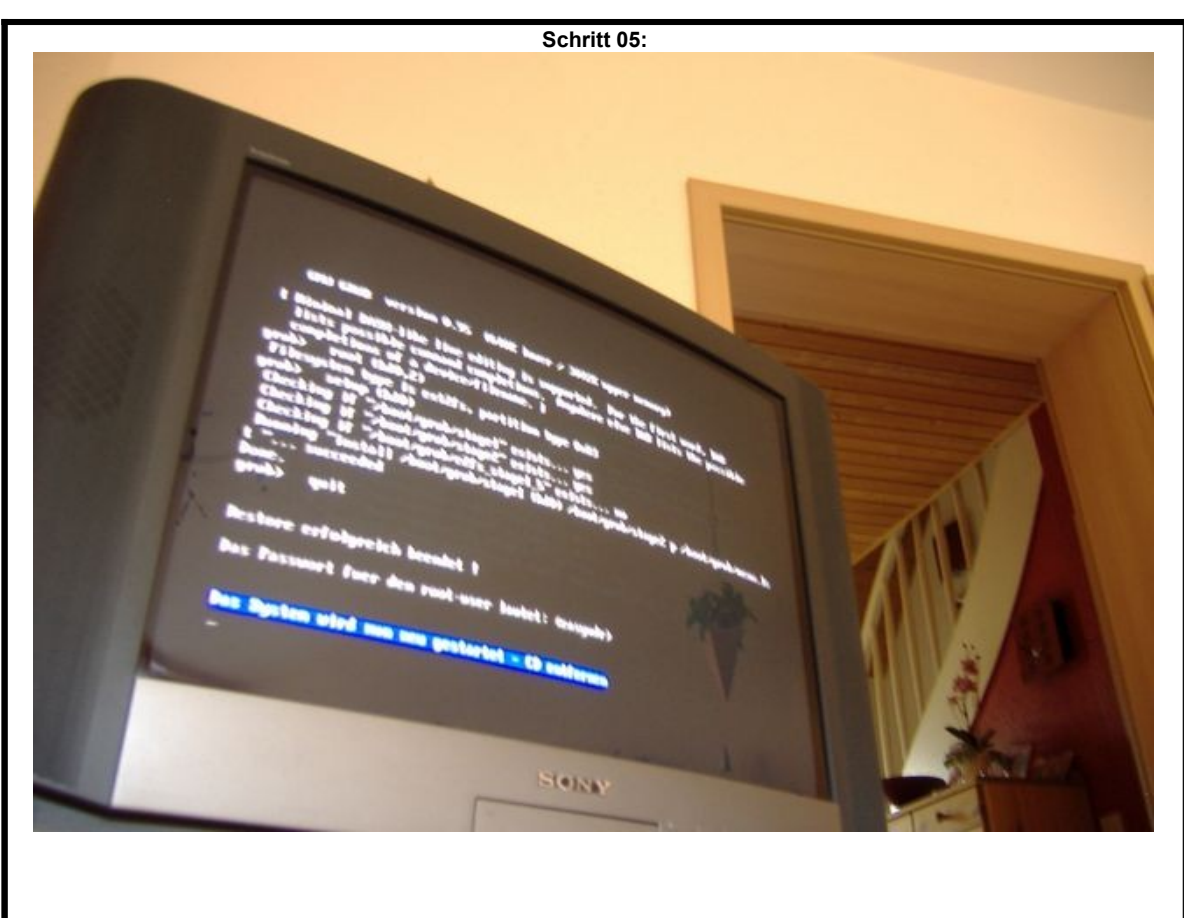

Nach ca. 15 – 20 Minuten ist das Aufspielen von EasyVDR beendet. Entnehmen Sie bitte die CD, wenn sich die CD-Klappe automatisch öffnet. Anschließend führt der Digitainer einen Neustart durch.

**Schritt 06:**

Bei dem nun folgendem Durchlauf wird die Tonausgabe des Digitainer konfiguriert.

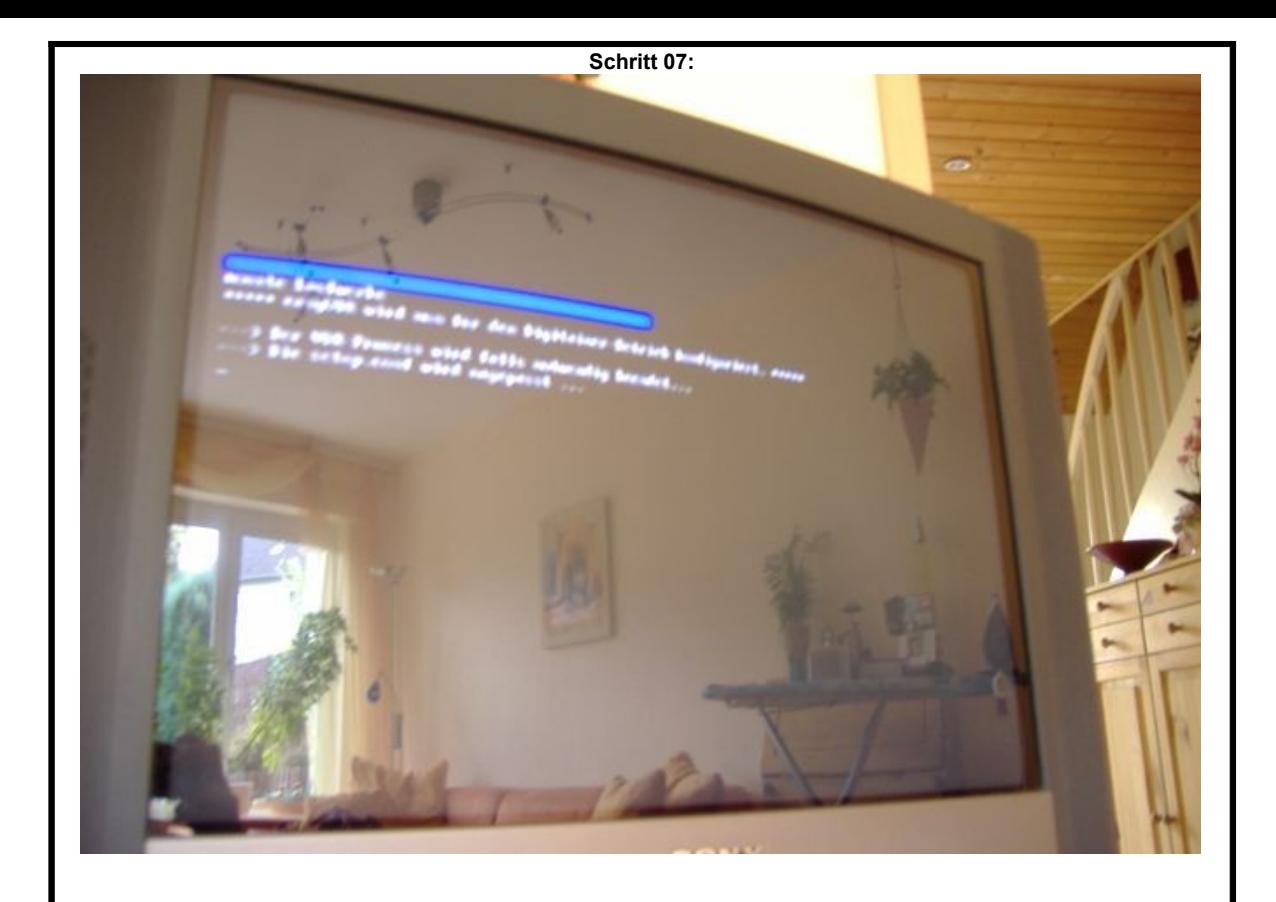

Der erste Start kann eine Weile dauern, da das System noch die angelegten Partitionen überprüft.

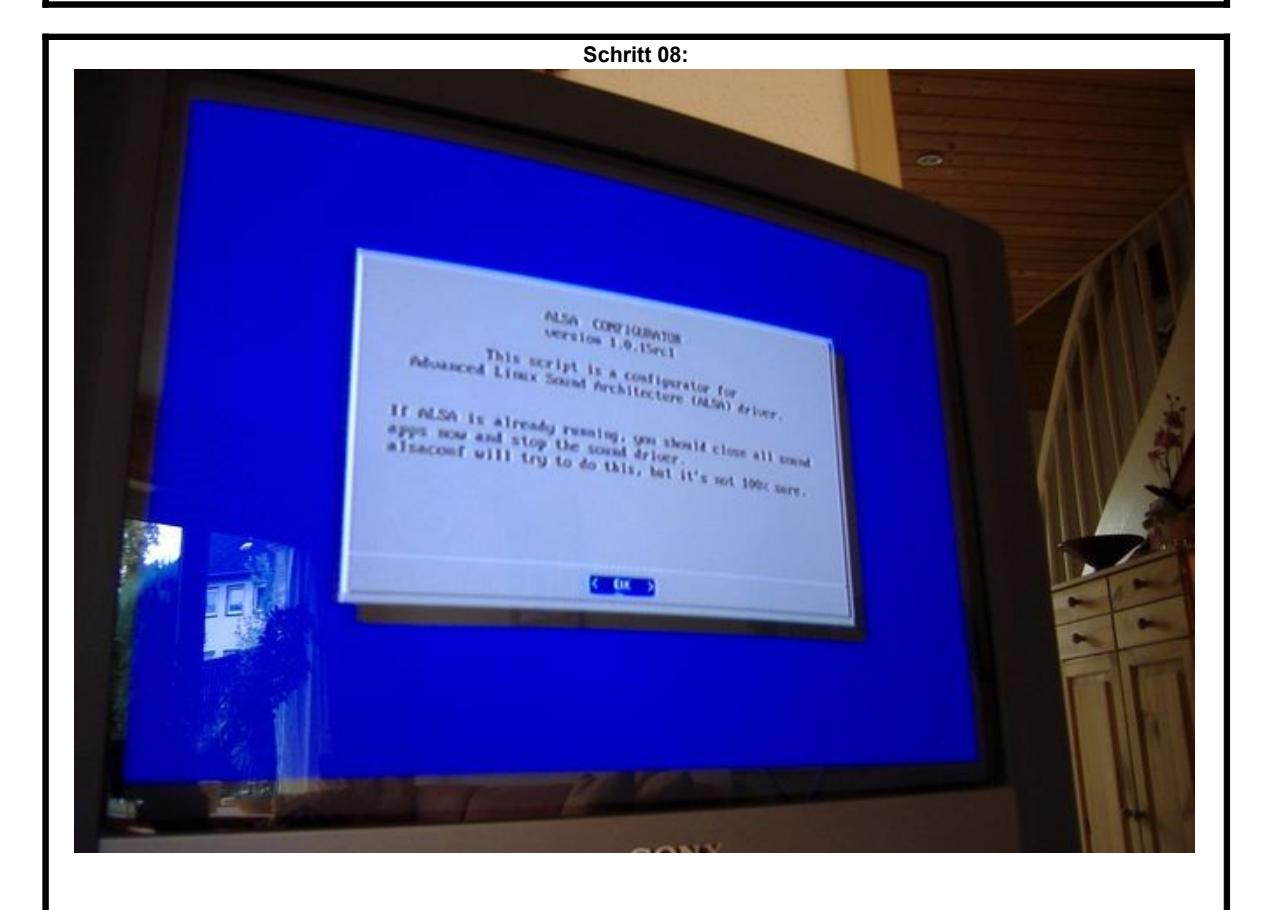

Nach einiger Zeit erscheint der "ALSA Configurator", mit dessen Hilfe Sie nun die Tonausgabe des Digitainers aktivieren. Drücken Sie die Eingabetaste um weiter zu kommen.

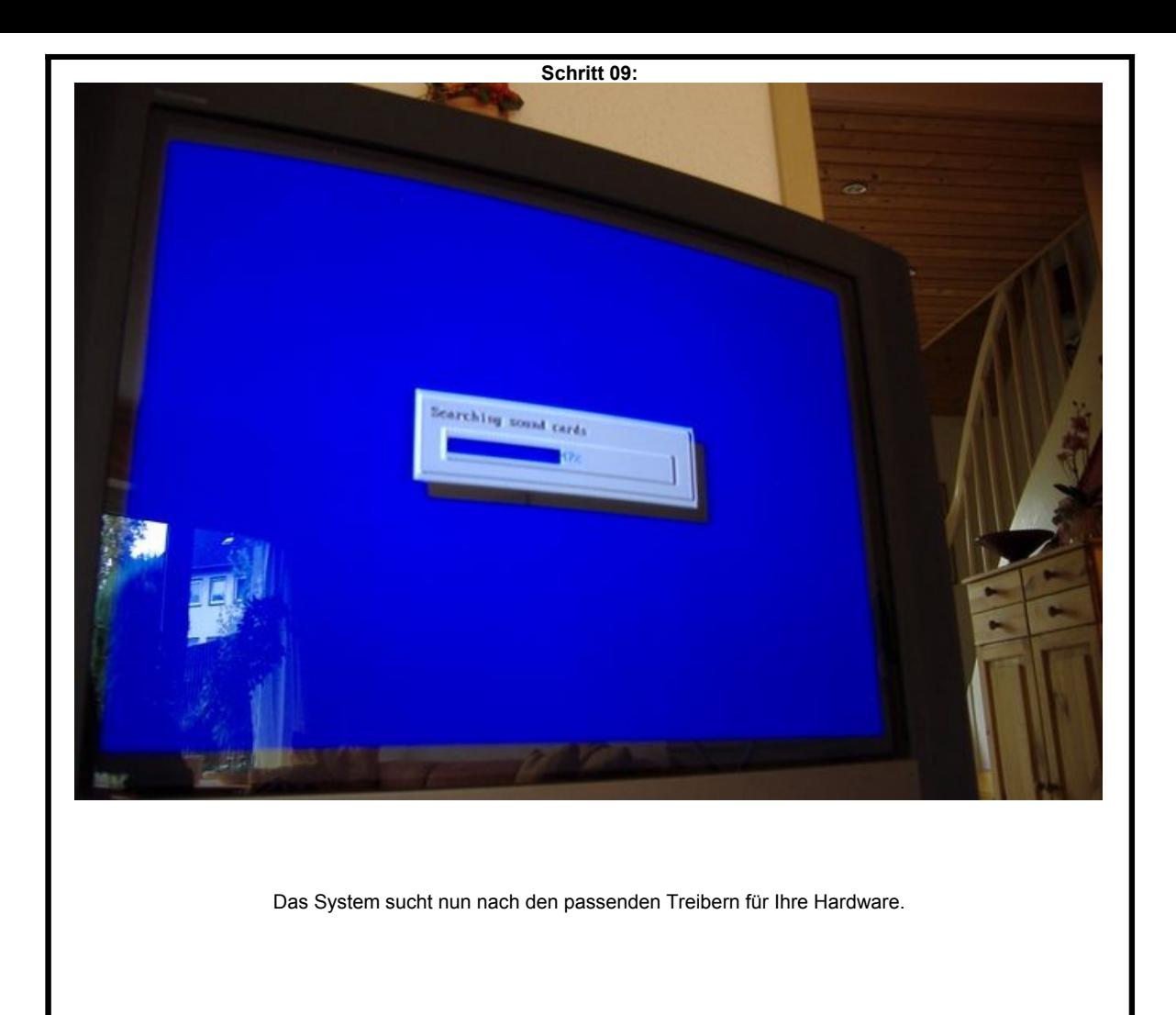

**Schritt 10:**

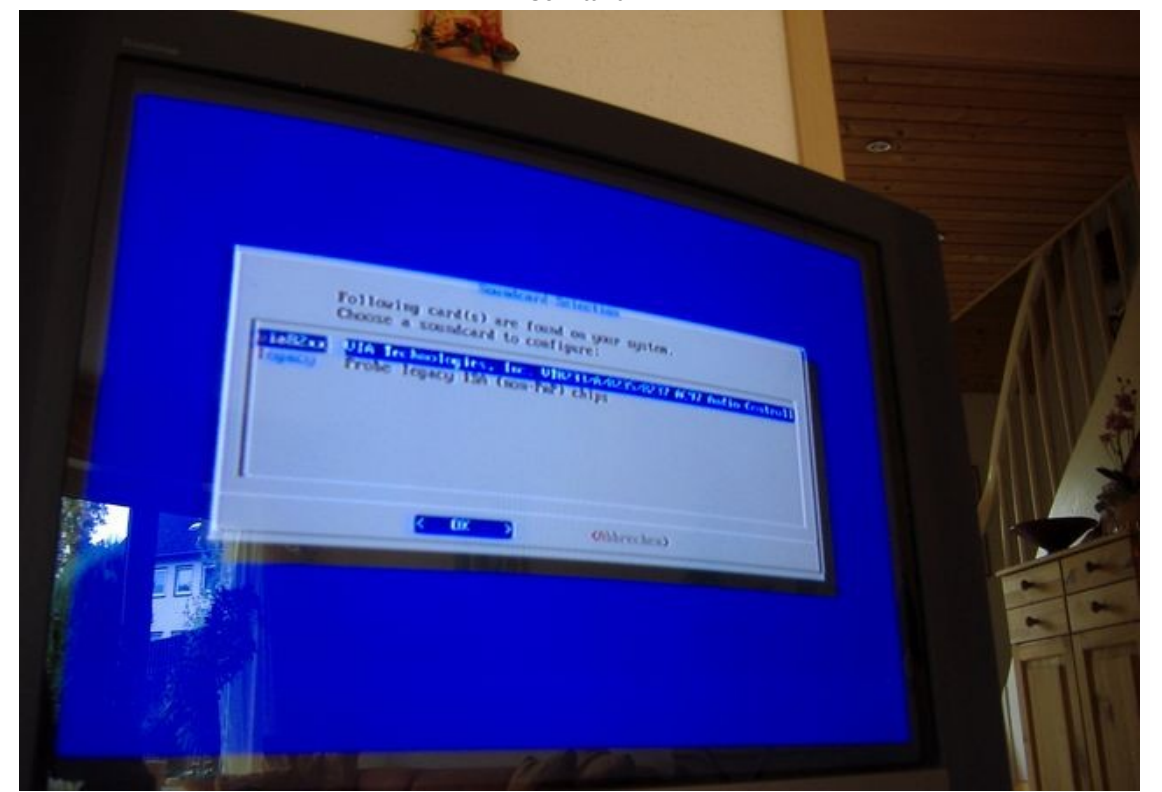

Als erstes wird die für Sie zutreffende Hardware angezeigt. Drücken Sie einfach die Eingabetaste.

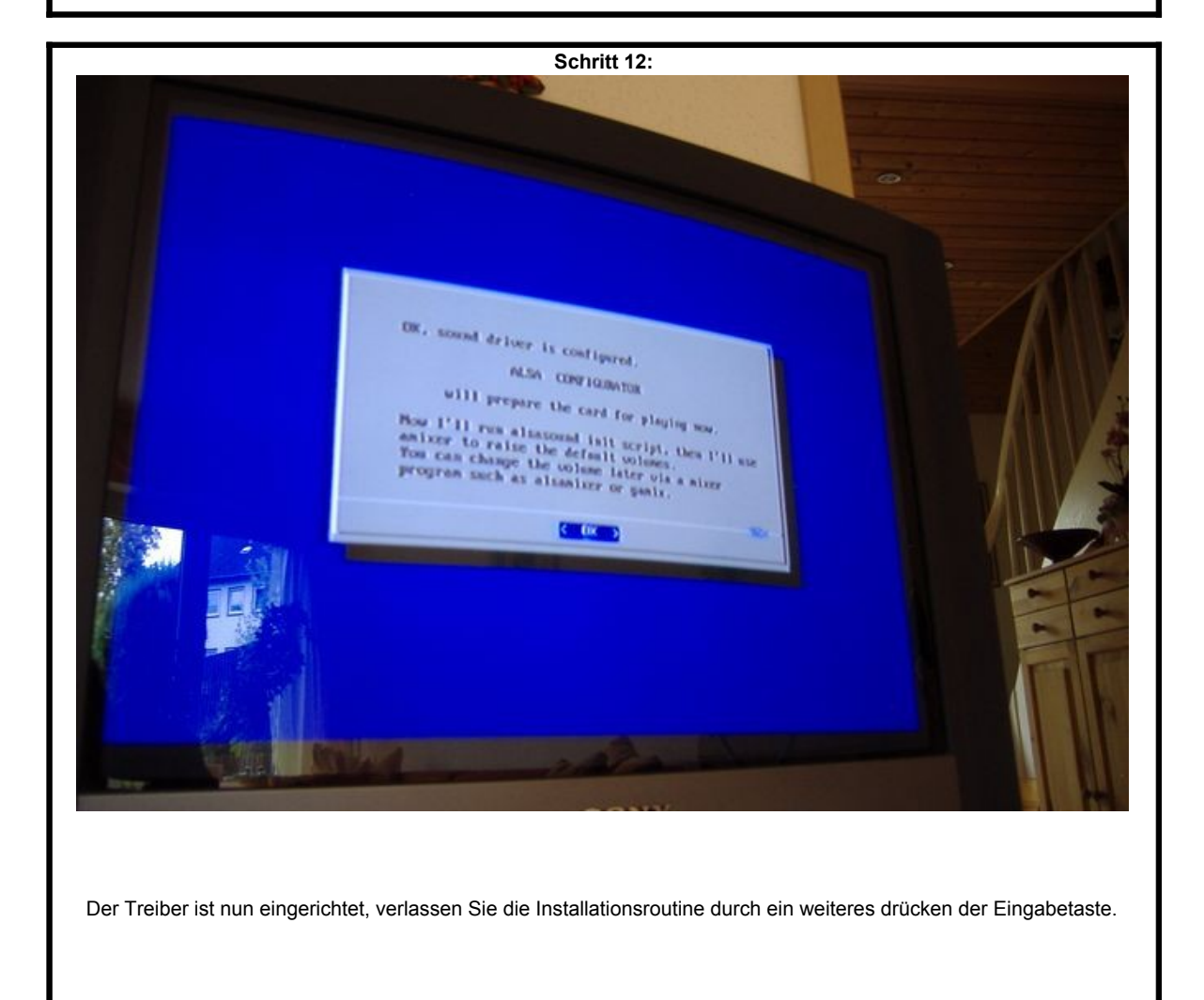

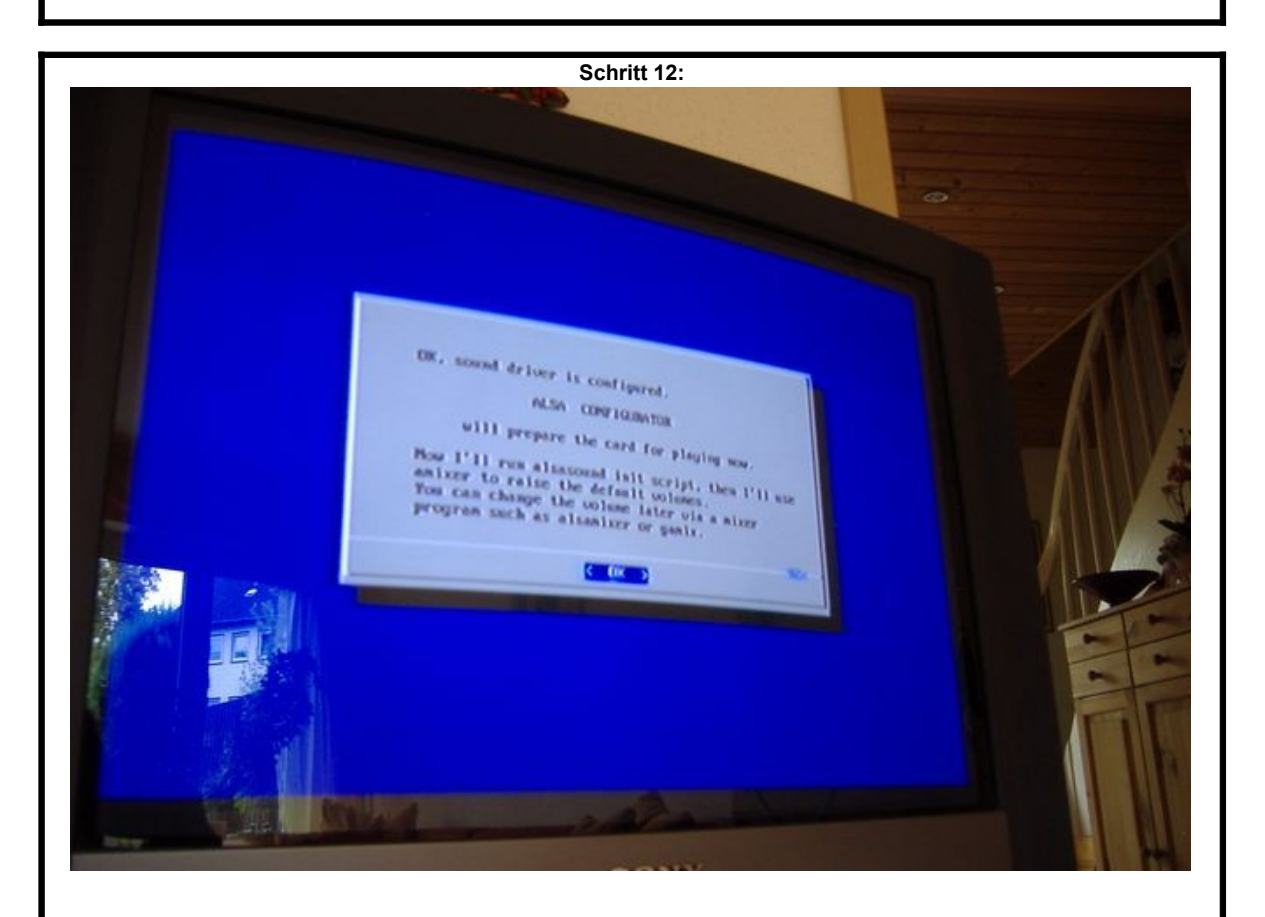

Der Treiber ist nun eingerichtet, verlassen Sie die Installationsroutine durch ein weiteres drücken der Eingabetaste.

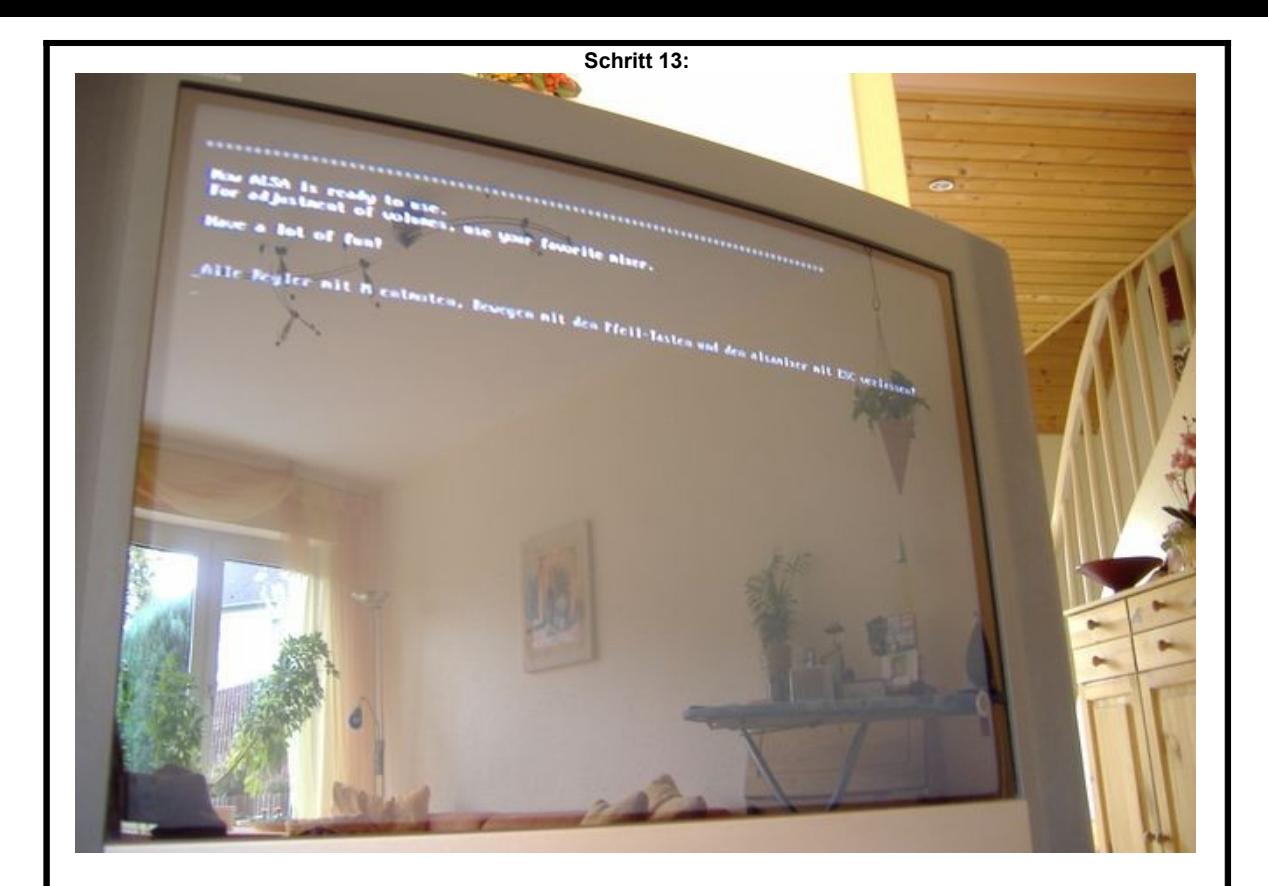

Nun wird automatisch der "ALSAMIXER" gestartet. Dieses Programm dient zur Einstellung der Lautstärke.

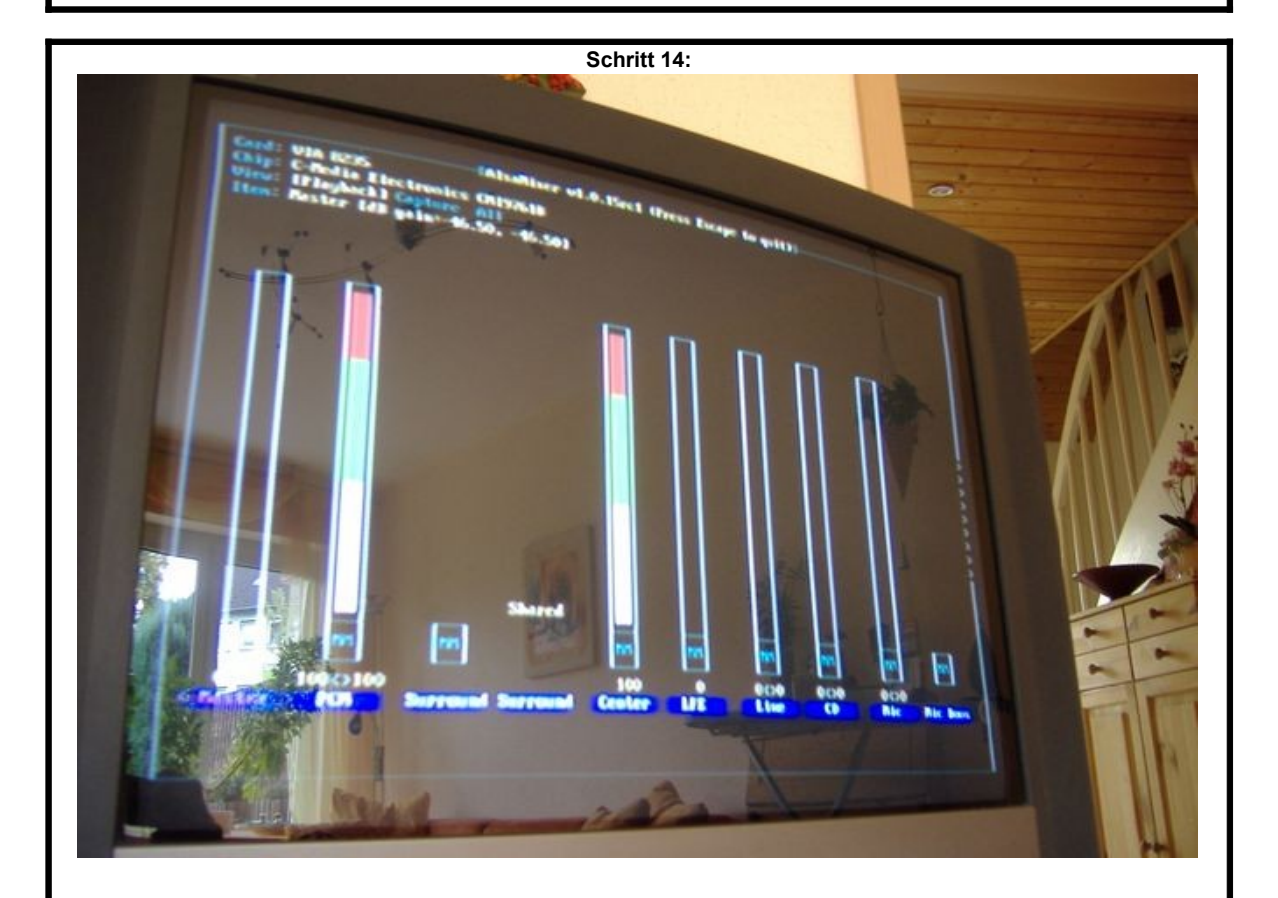

Nach der Installation des Soundtreibers, sind die Tonkanäle standardmäßig auf STUMM geschaltet.

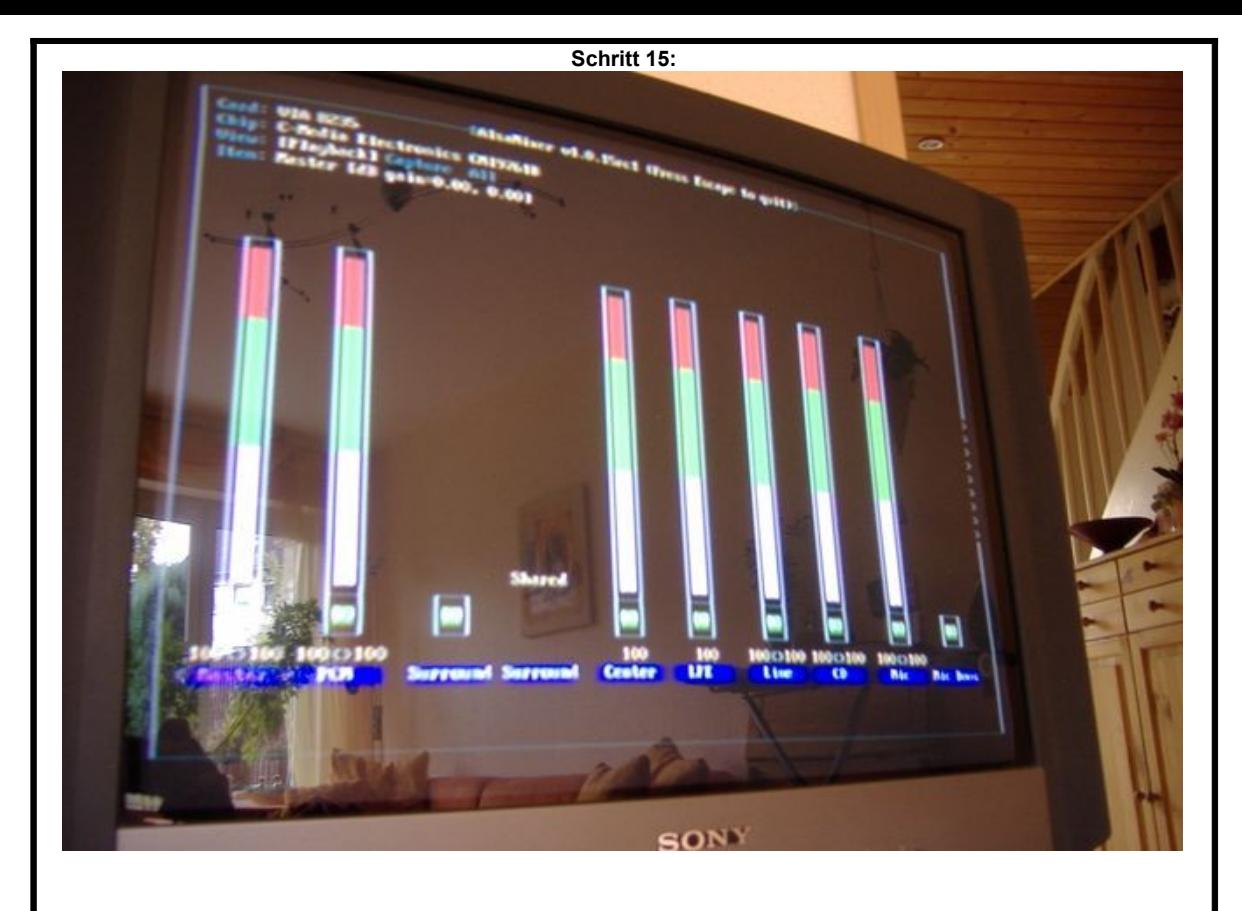

Mit den Cursor-Tasten (Pfeil-Tasten) können Sie nun mit links/rechts den jeweiligen Tonkanal auswählen und mit den Tasten hoch/runter die Lautstärke einstellen. Stellen Sie nun alle Kanäle auf volle Lautstärke ein. Anschließend müssen Sie nun alle Kanäle "unmuten" also aktivieren. Dazu drücken Sie in jedem Kanal die "M"-Taste.

**Schritt 16:** Ingelsentti Booked Statio trick ist shown) **BELLY OF DOOR SON** Die Einstellung wird beim verlassen des Alsamixers gespeichert, dazu drücken Sie bitte die "ESC"-Taste. Der Digitainer startet nun automatisch neu. Als nächstes aktivieren wir nun die Fernbedienung.

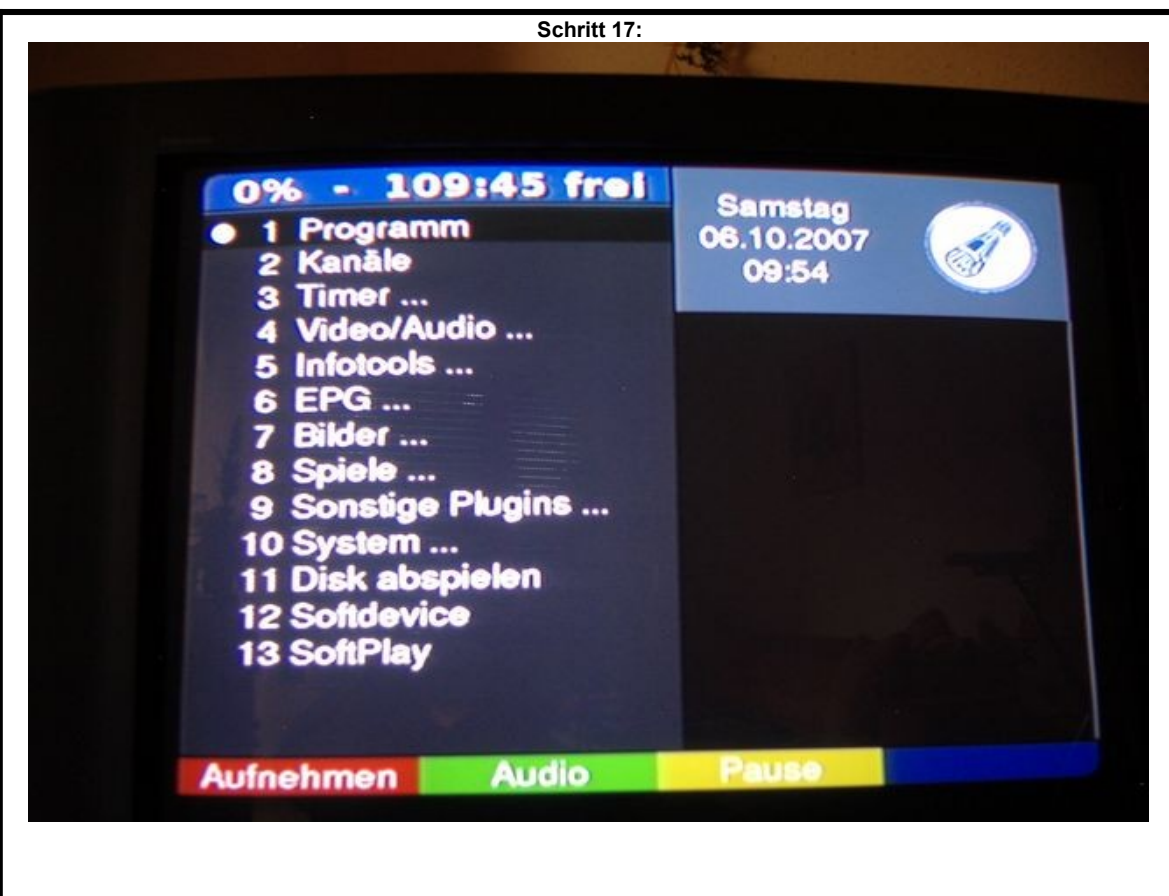

Nach dem Neustart wird nur kurz die Uhrzeit angezeigt, drücken Sie nun die Taste"M" um in das Menü zu gelangen. Sollten Sie versehentlich ein falschen Menüpunkt aufrufen, können Sie das Menü jederzeit durch nochmaliges drücken der Taste"M" wieder verlassen und mit einem weiteren "M" neu im Hauptmenü anfangen.

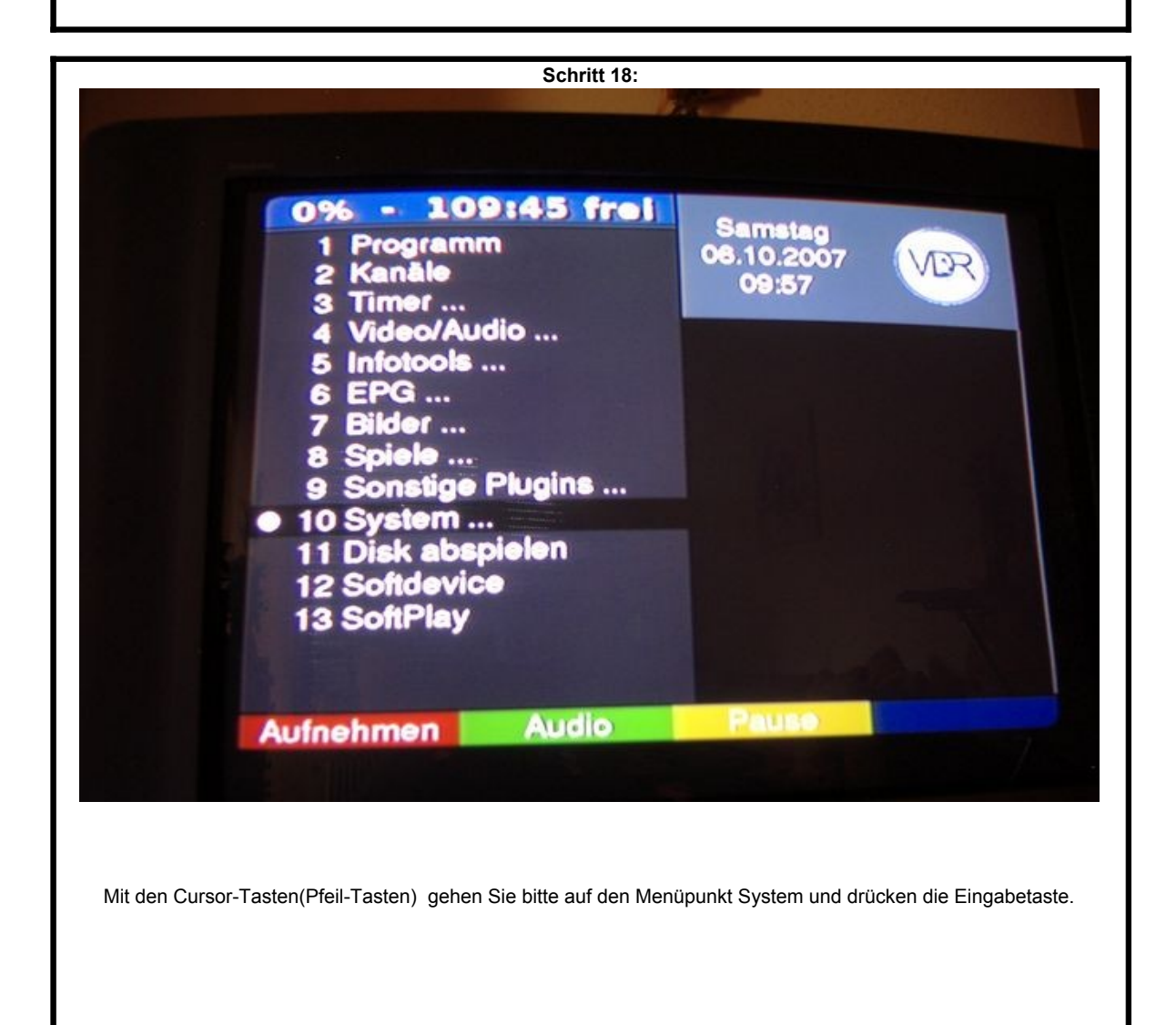

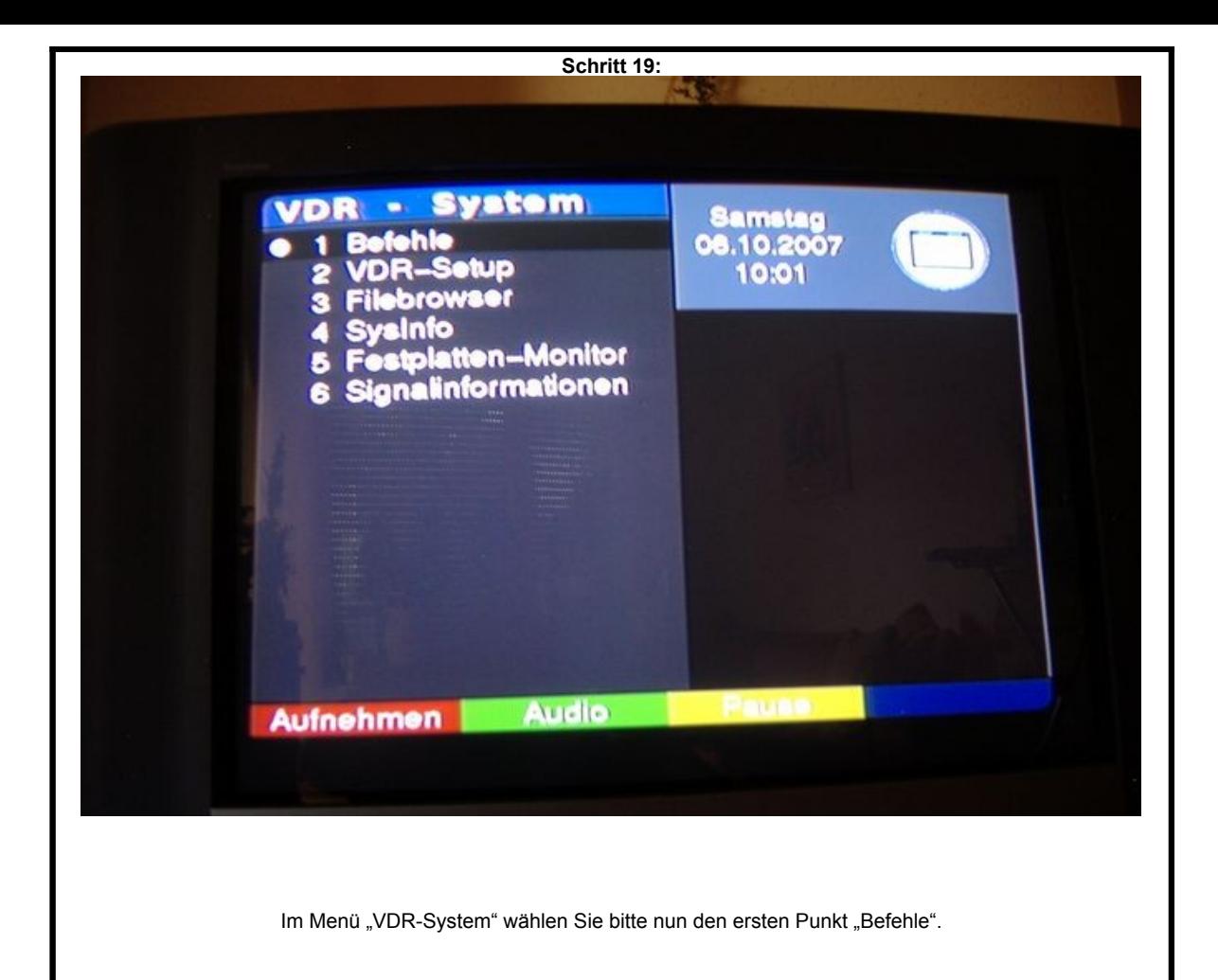

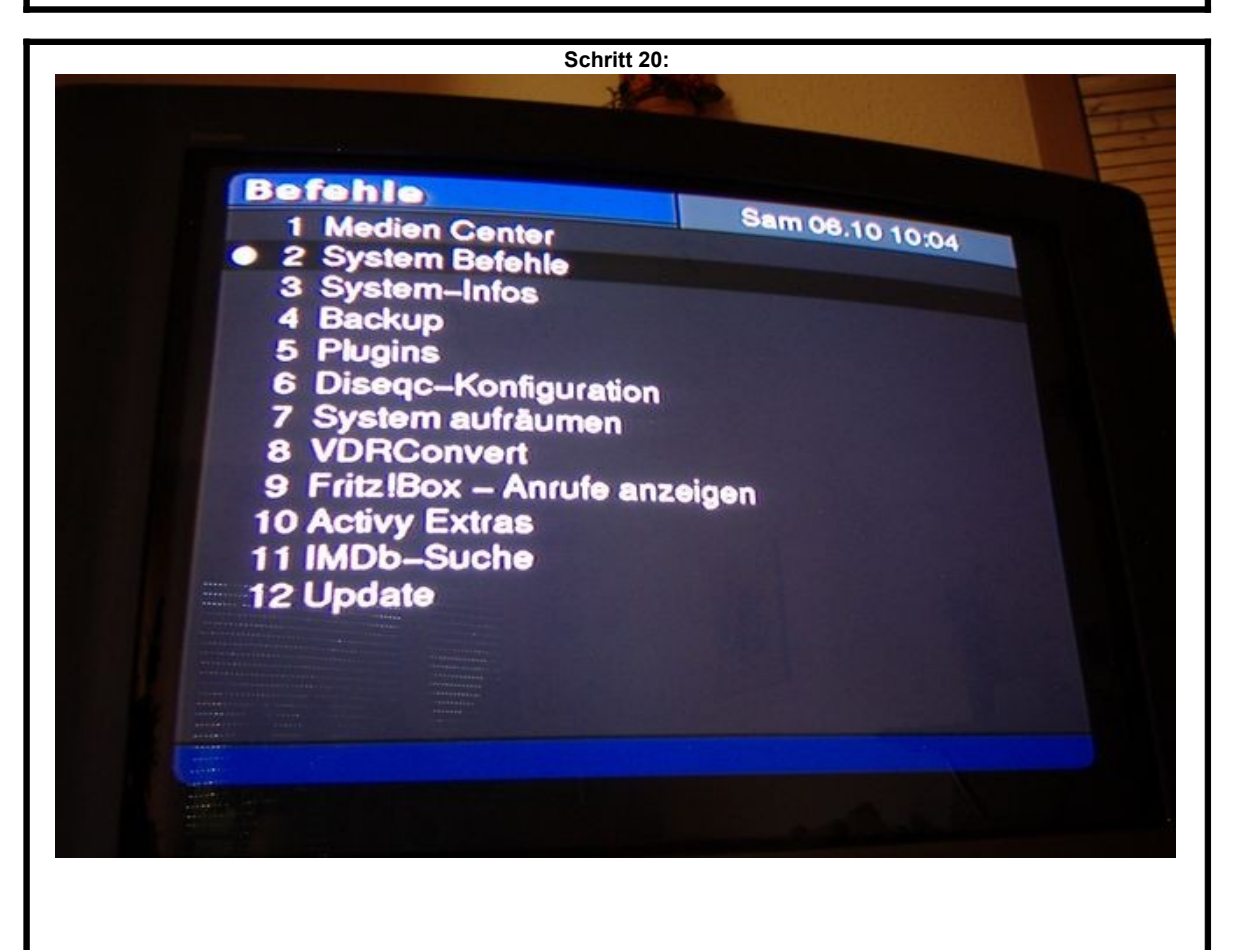

Im Menü "Befehle" gehen Sie bitte auf den Punkt "System Befehle".

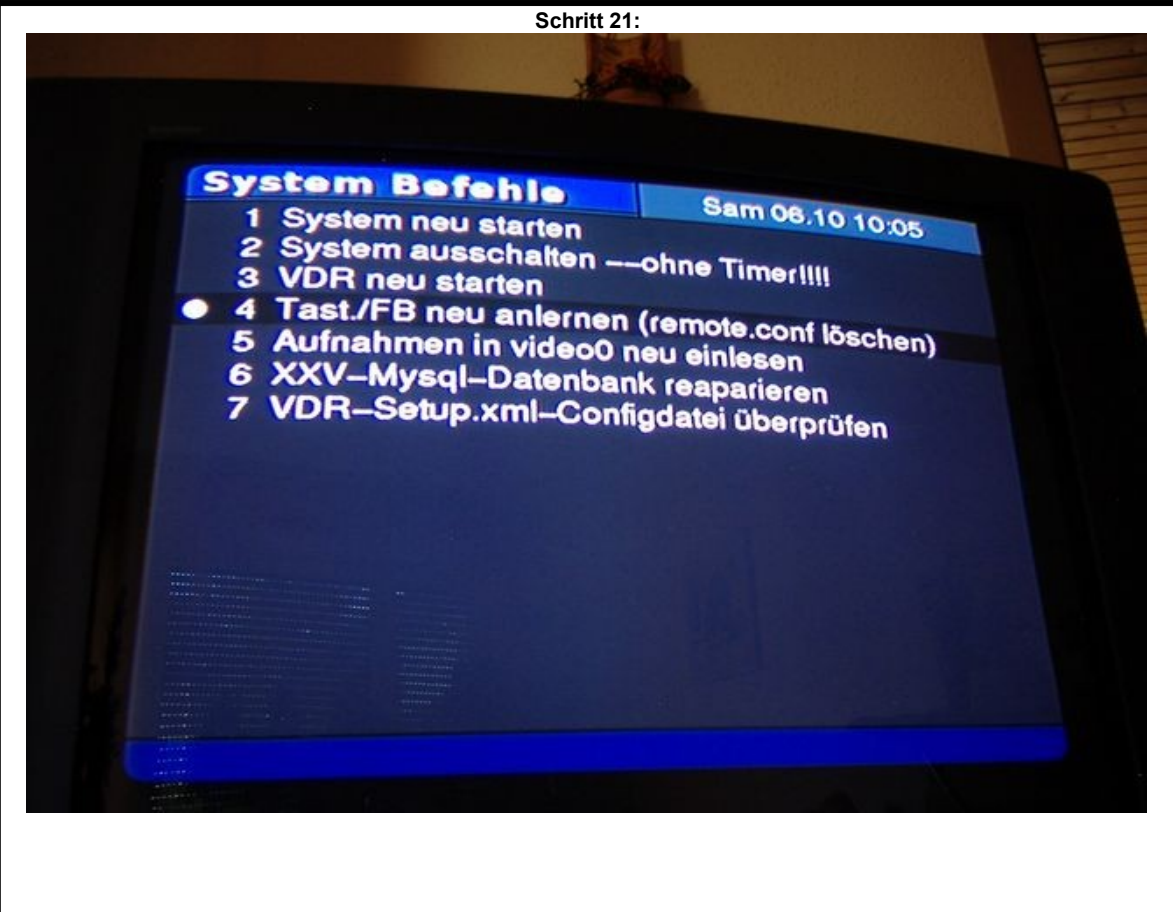

Im Menü "System Befehle" gehen Sie nun bitte auf den Punkt "Tast./FB neu anlernen".

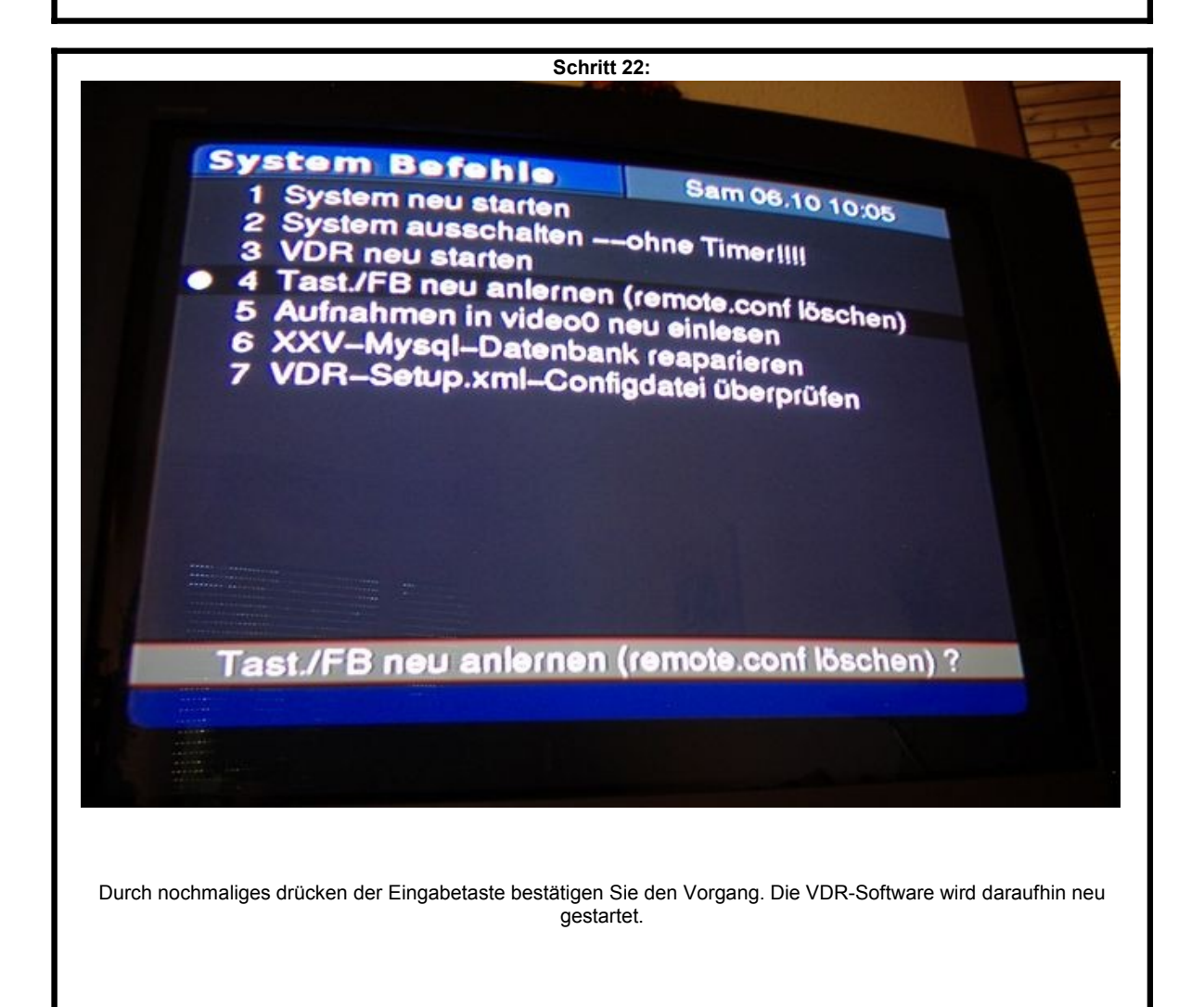

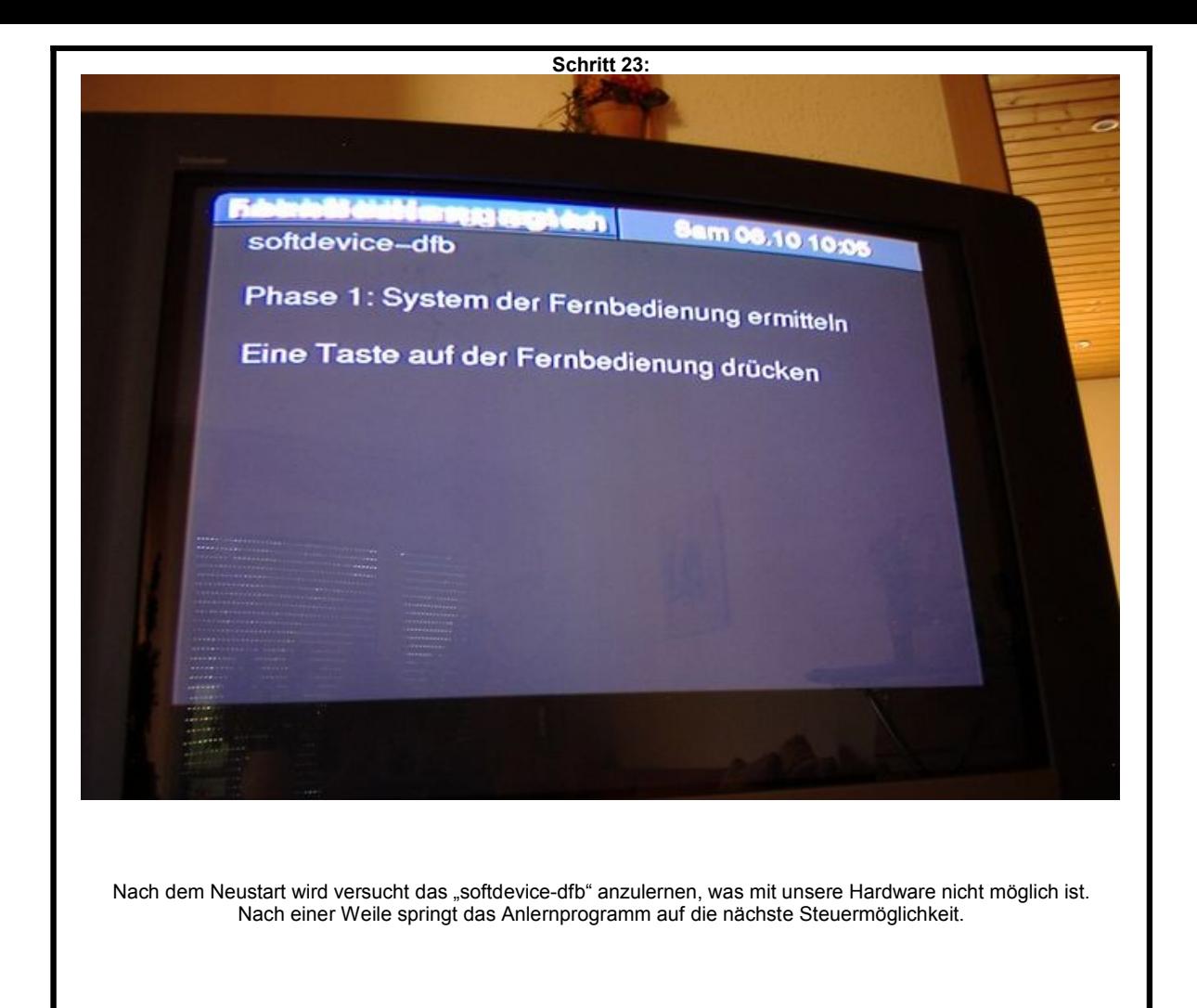

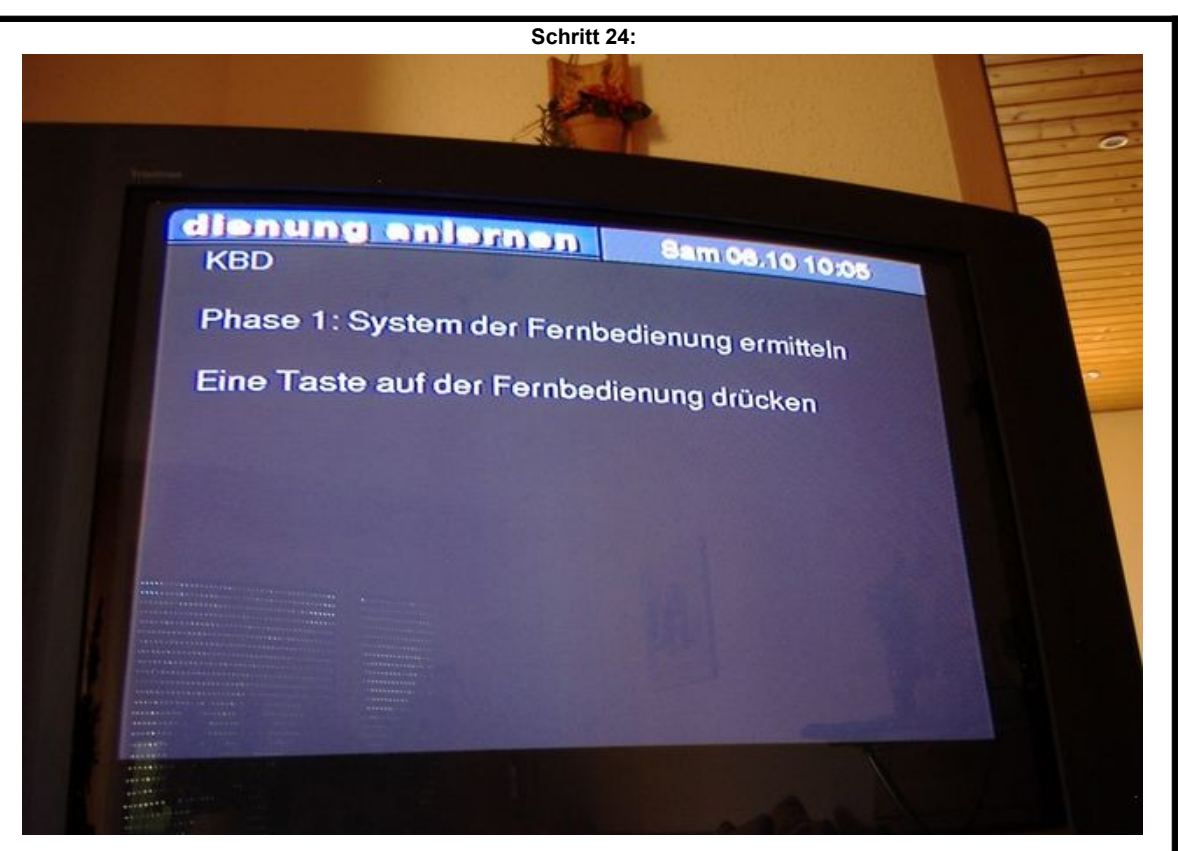

Mit "KBD" ist nun die Tastatur gemeint, diese müssen Sie nun kurz mit den notwendigsten Tasten anlernen, damit Sie weiterhin Zugriff auf das System haben. Drücken Sie nun eine beliebige Taste. Sollten Sie zu lange gezögert haben, verschwindet die Meldung. Dadurch haben Sie keinen Zugriff mehr auf das System. Drücken Sie kurz den Einschaltknopf des Digitainer, es erscheint eine Meldung, dass das Gerät gleich abschaltet. Nach einem erneuten Einschalten landen Sie wieder automatisch im Anlernprogramm. Sie sollten für die Tastatur mindestens die Funktionen Menü/Taste-M, hoch/runter/links/rechts/Pfeiltasten, OK/Eingabetaste, zurück/ESC programmieren. Mit dieser Belegung können Sie auch ohne Fernbedienung alle wichtigen Funktionen in den Menüs aufrufen.

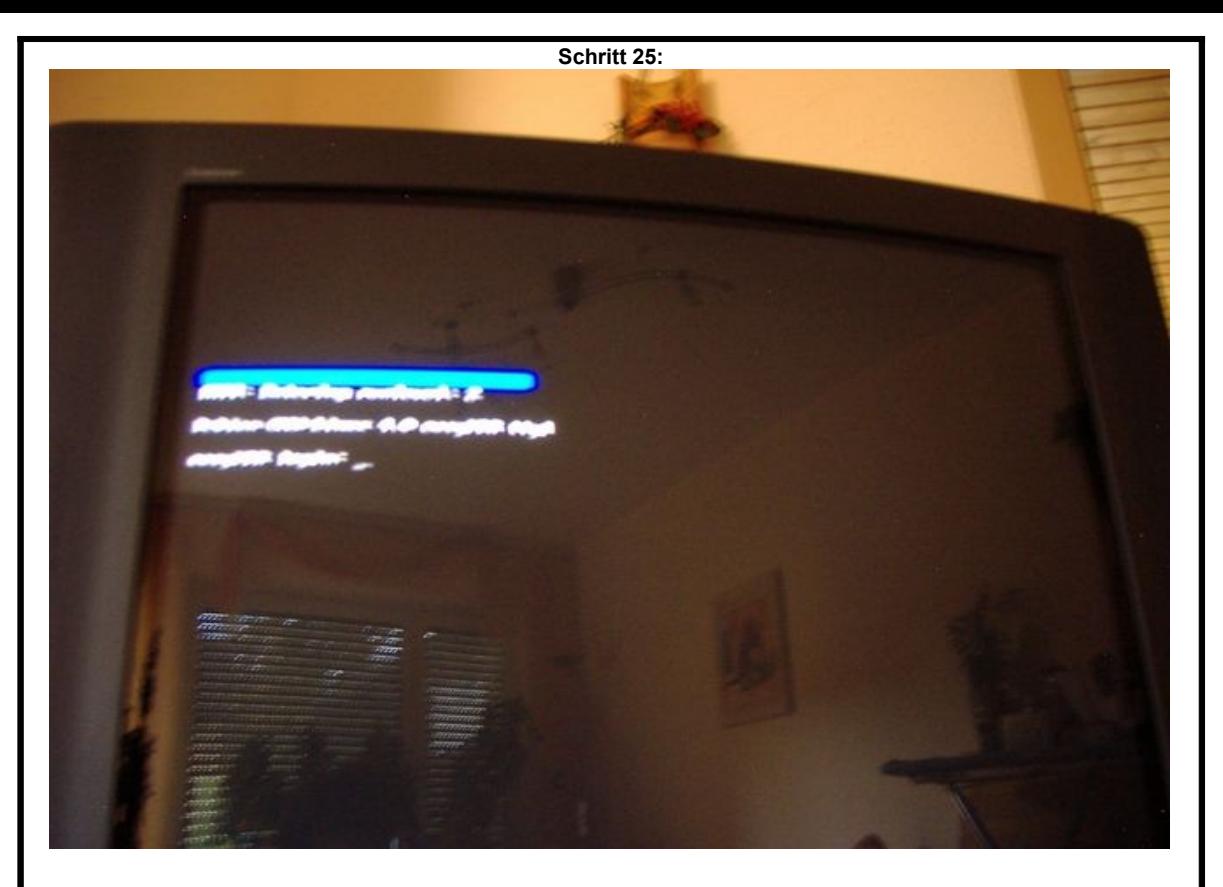

Nun wird es etwas kompliziert, um unsere Fernbedienung zu aktivieren müssen wir einen kleinen Ausflug in Richtung Linux unternehmen. Schalten Sie den Digitainer durch einen kurzen Druck auf den Einschaltknopf aus, er fährt nun runter. Nach erneutem Einschalten müssen Sie nun im richtigen Augenblick schnell handeln! Auf dem Bildschirm werden während des Startvorganges Meldungen angezeigt, die beschreiben was gerade vom System gemacht wird. Nach dem "Laufwerke gemountet" erscheint die Meldung "Netzwerk wird gestartet". Nun müssen die Tastenkombination STRG+C drücken. Es erscheint die Meldung "easyVDR login:" auf dem Bildschirm.

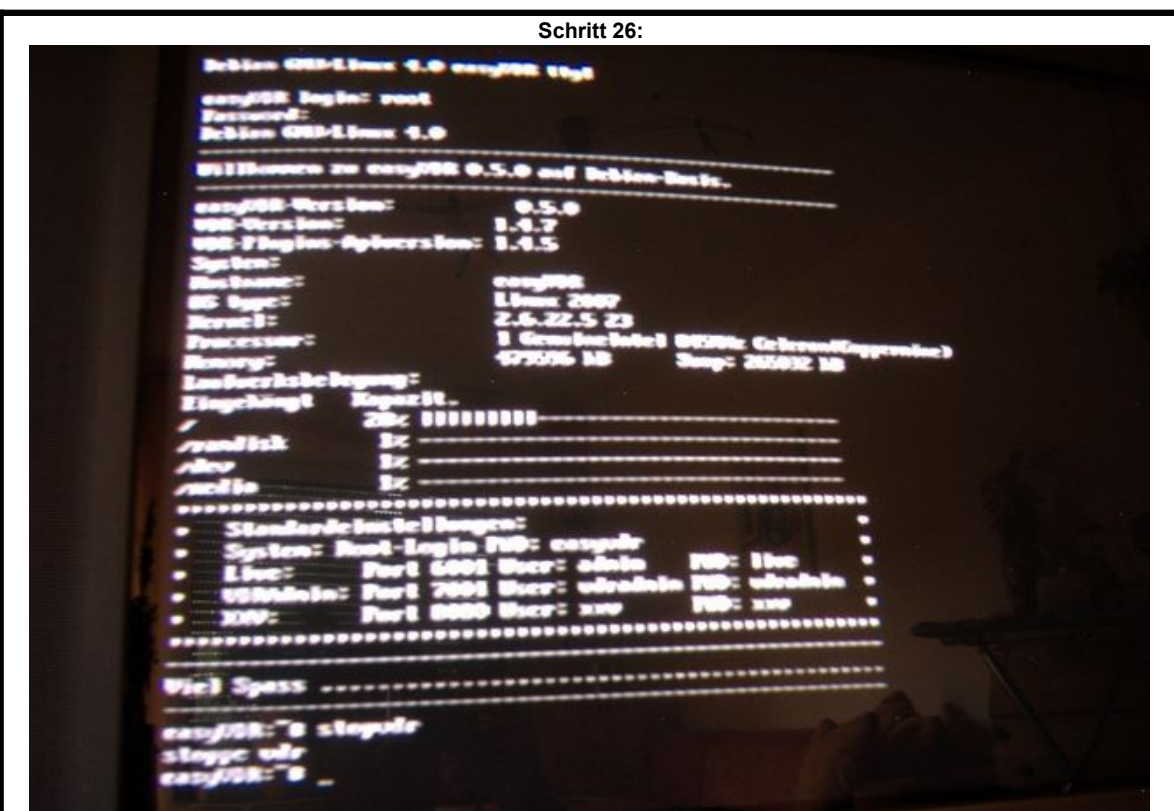

Tippen Sie nun "root" ein und drücken Sie die Eingabetaste. Im Feld Password tippen Sie "easyvdr" ein. Die Eingabe des Passwortes ist auf dem Bildschirm nicht sichtbar! Drücken Sie nochmal die Eingabetaste. Wenn Sie alles richtig eingegeben haben, erscheint einen Willkommensmeldung. Sollte hingegen etwas schief gelaufen sein, müssen Sie die Eingaben nochmal wiederholen. Wenn Sie länger benötigen erscheint wieder der VDR und Sie müssen den Digitainer neu starten. Sollten Sie es jedoch in die Eingabemaske (der Konsole) geschafft haben, müssen Sie sofort den Befehl "stopvdr" eingeben und die Eingabetaste drücken. Nun haben Sie Zugriff auf das System unter dem VDR.

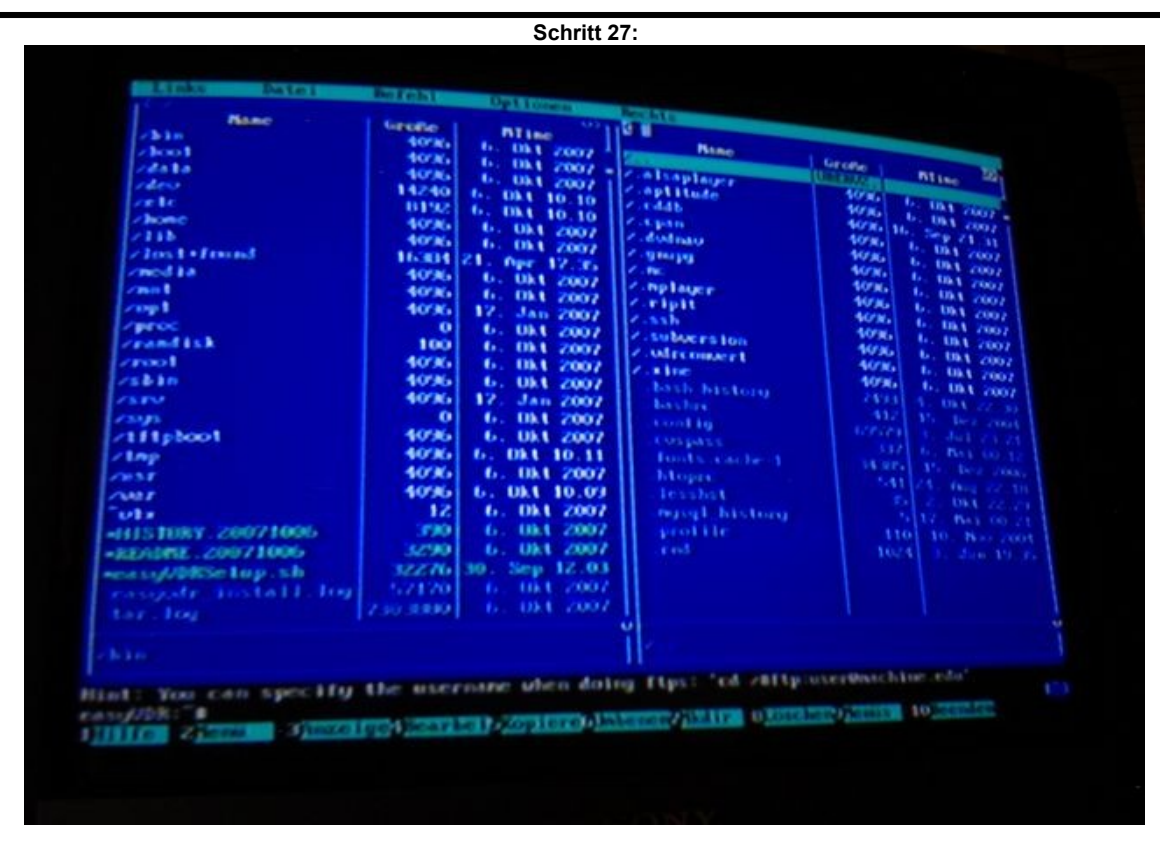

Da sich nicht jeder mit Linux auskennt, ist es am einfachsten die meisten Aufgaben mit dem Programm "mc" auszuführen. Tippen Sie "mc" ein und drücken Sie die Eingabetaste. Mit der "TAB"-Taste können Sie zwischen dem linken und rechtem Fenster wechseln. Mit Eingabe können Sie in ein Unterverzeichnis gehen (erkennbar am /) und mit dem obersten Eintrag in einem Unterverzeichnis (/ ..) wieder in das vorherige zurück wechseln. Mit den Cursor tasten (Pfeiltasten) können Sie Einträge auswählen, Sonderfunktionen sind über die Funktionstasten erreichbar, am unteren Bildschirmrand sind diese Funktionen aufgelistet.

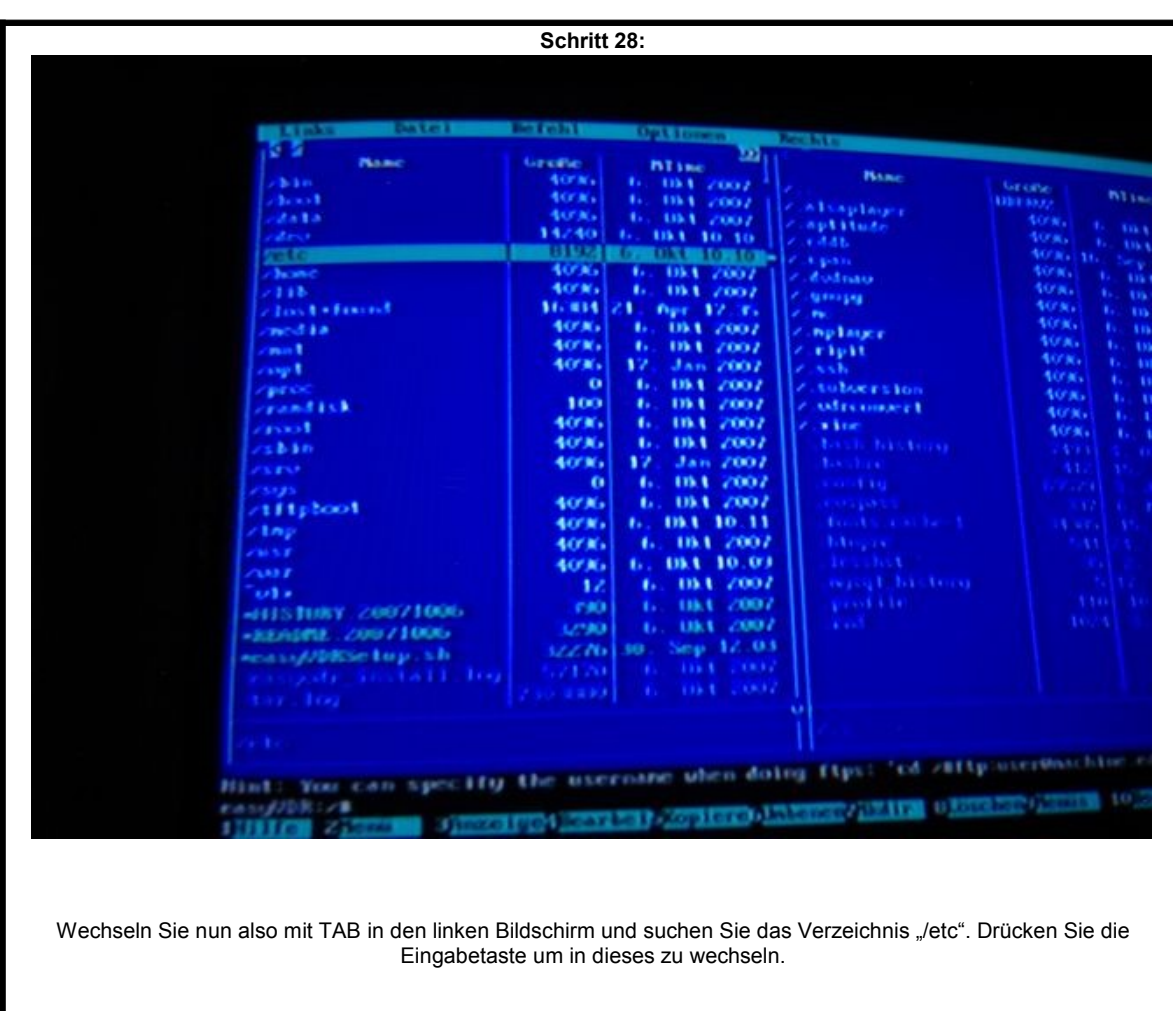

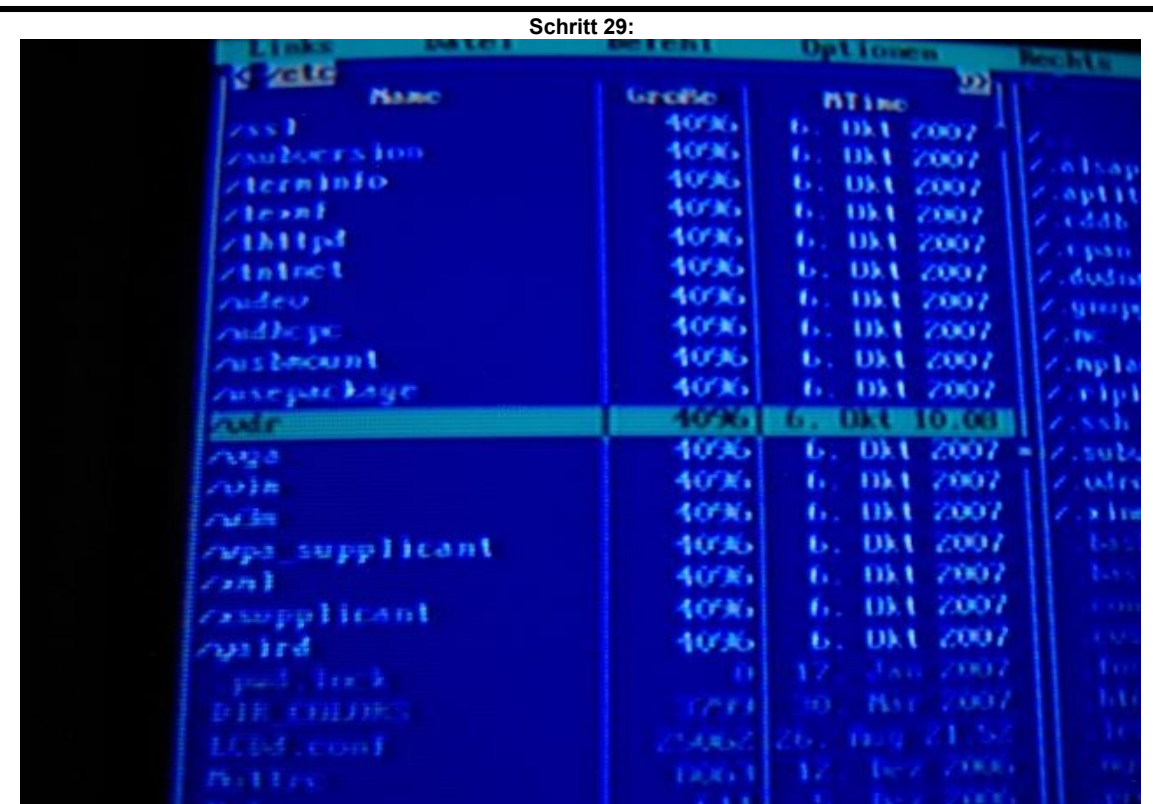

Im Verzeichnis "/etc" befindet sich ein weiteres Verzeichnis mit dem Namen "/vdr". Wechseln Sie durch drücken der Eingabetaste in dieses Verzeichnis.

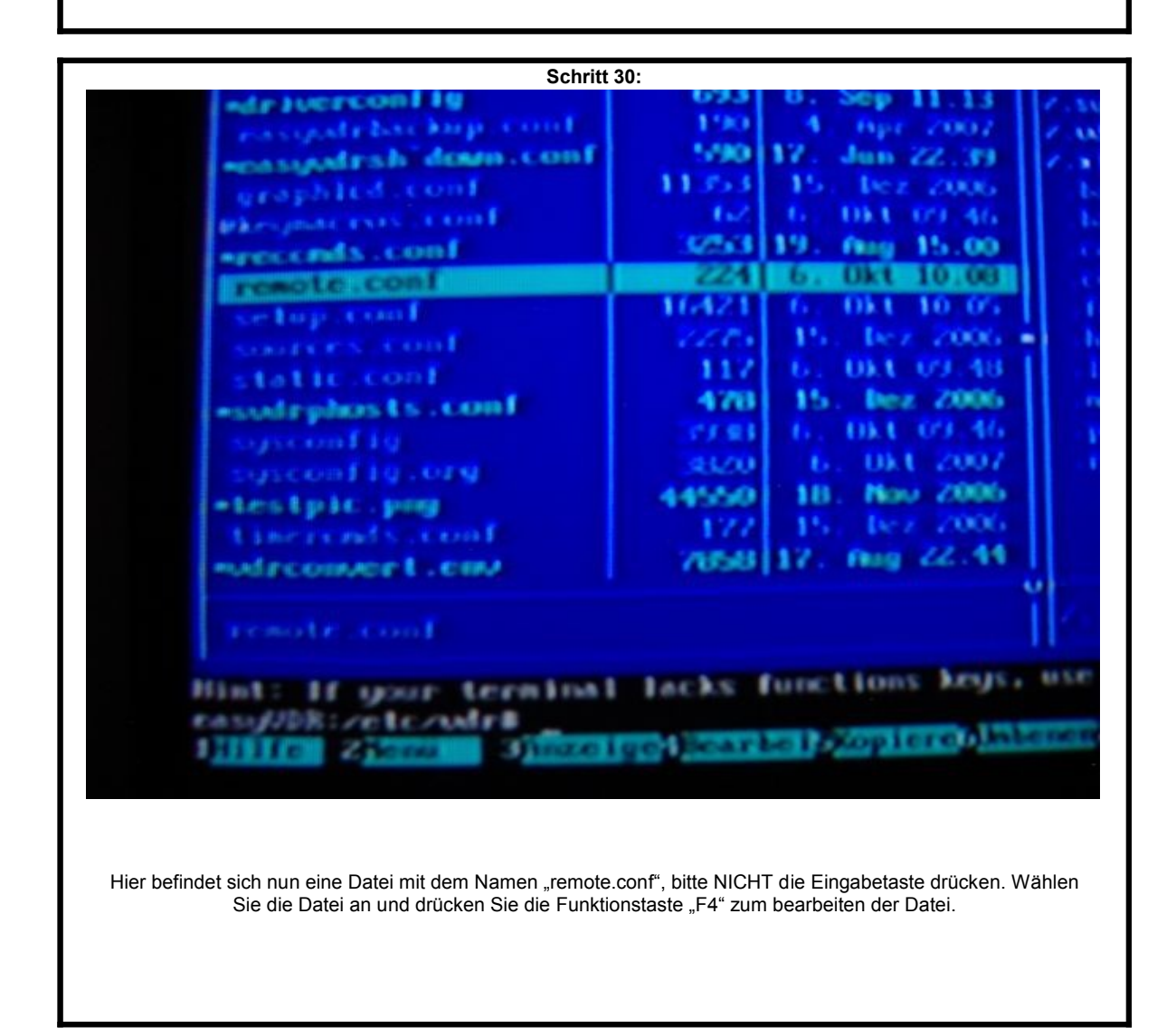

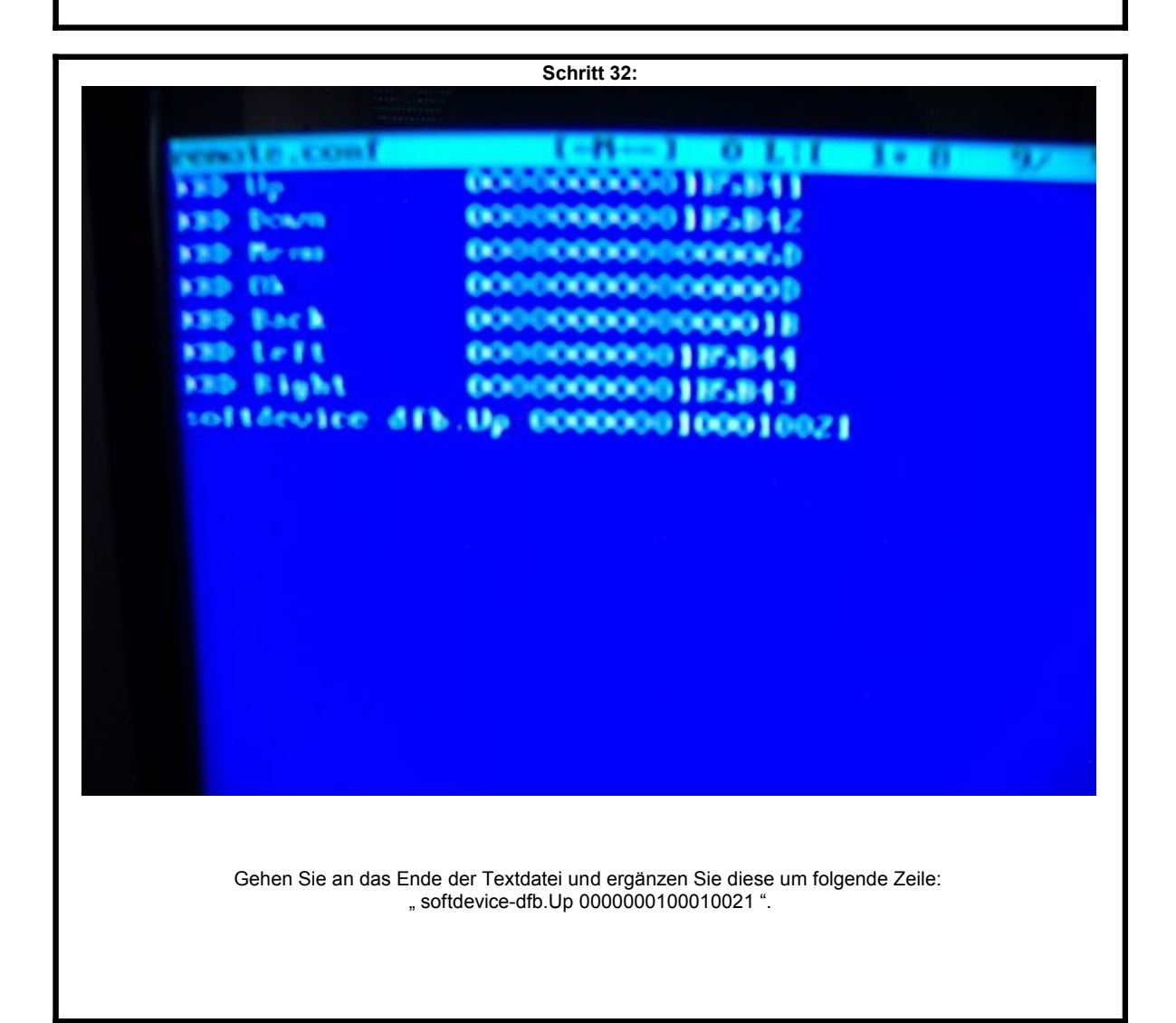

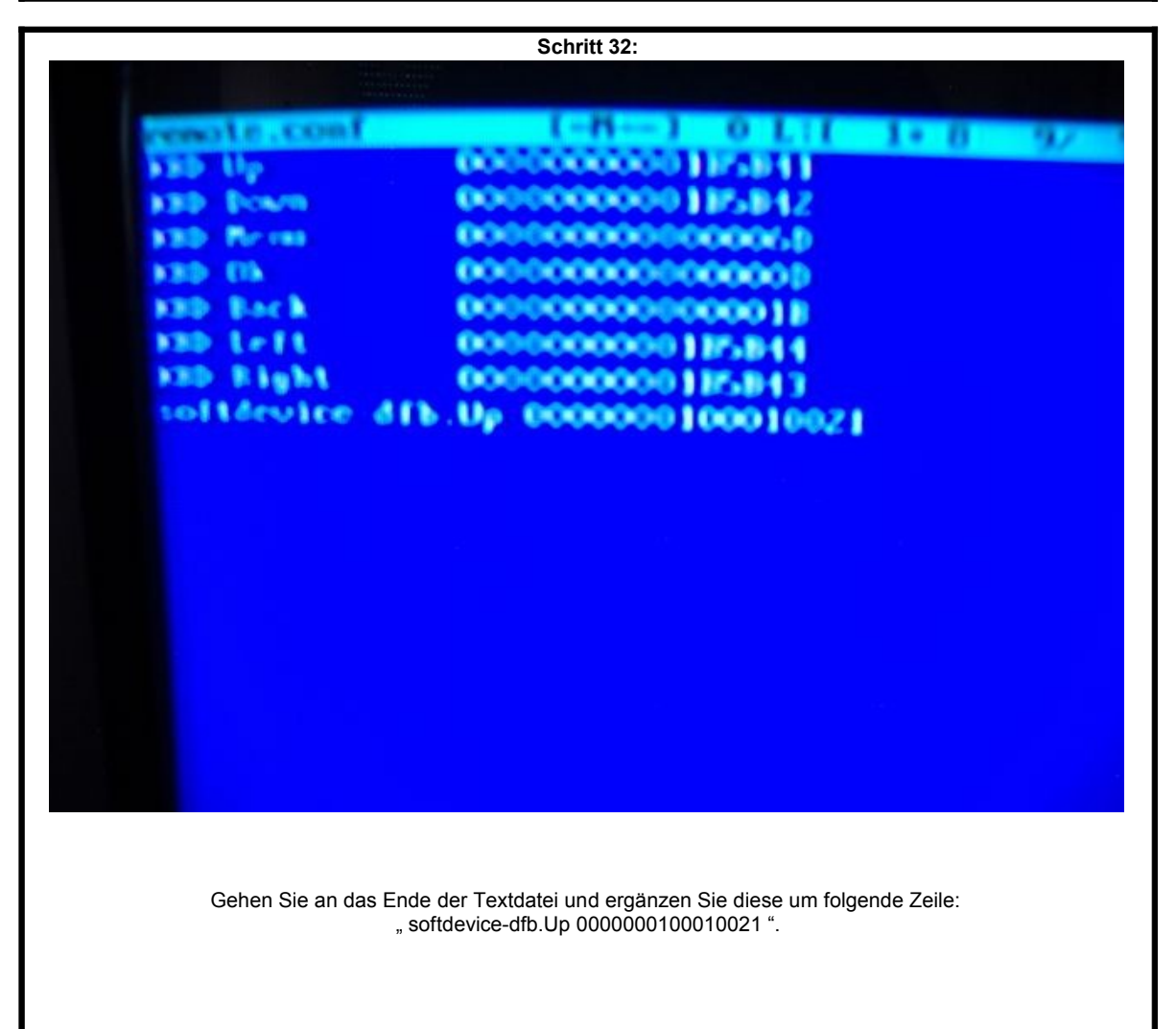

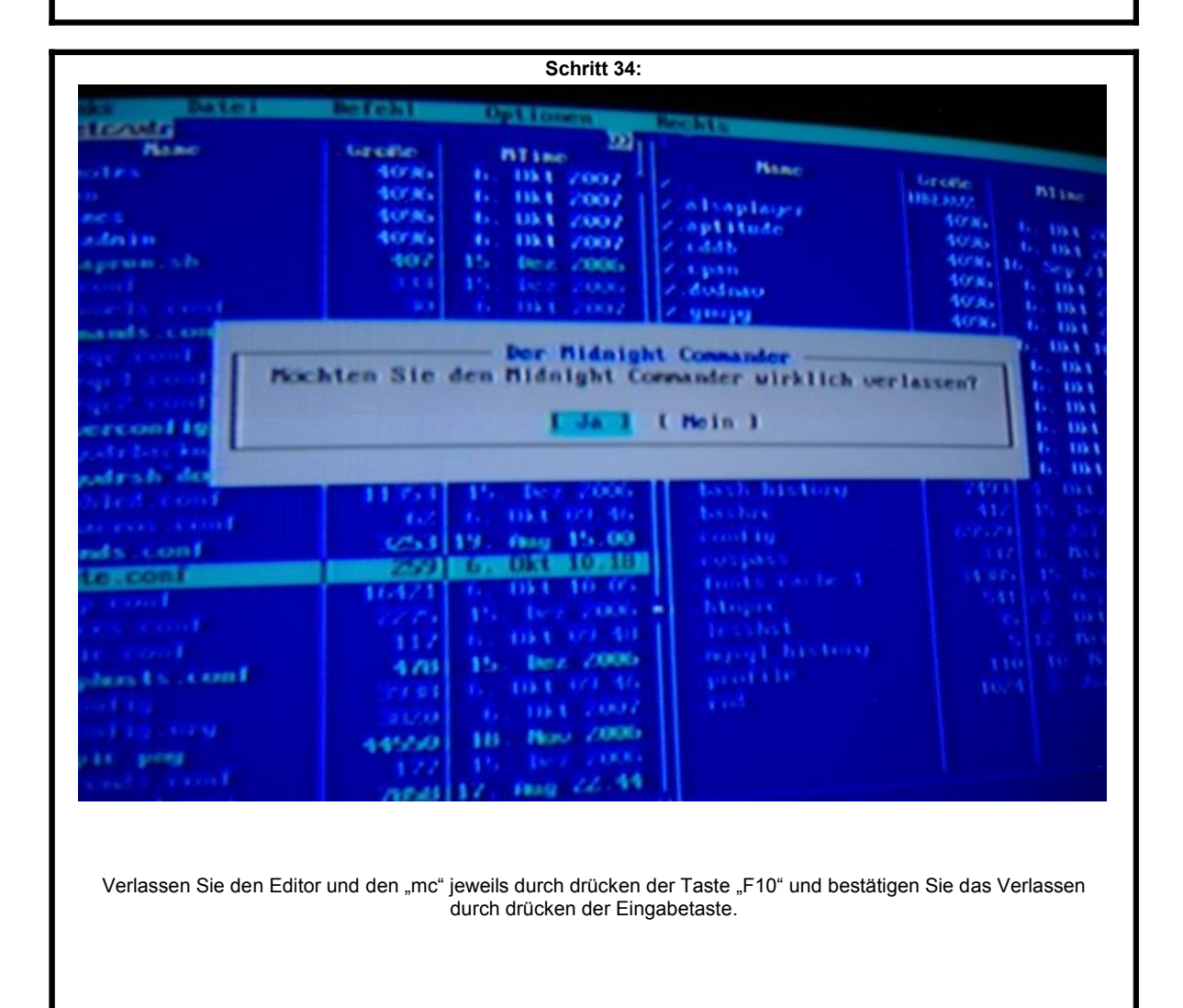

**Schritt 34:** ורמד **COLLE Listendar** œ  $M \times n$ or cifter. **MT**ine tors. **Name** 011 7007 ¥. Große 031 2007 **SOFAG UBERUP Blue** slisplager<br>splitude torsis 034 7007 tora. **Dist** techn torac. ¥.  $0.335$ 407  $11.5$  $-34$ Dec.  $2006$ cijan<br>dodnao tors. tú c **VO'AL Dist** googg m. **Der Hidnight Commander**<br>Möchten Sie den Midnight Commander wirklich verlassen? **Ukt** in i **TILE**  $J_A$  ] I Moin 1 and kg ¥. **Dist**  $\frac{m}{m}$ **Sta** × history os e m t (2) 46 - 1 Pag 15.00 وواءيون conf 2352 68 033 10 313 conf Ţ6. 642 H.Z 15. Bez 2006  $478$ Imax. 21 mai  $\frac{100.1}{100.1}$  (2007) Nov. 2006 44560 18. progr mag 22.44 Verlassen Sie den Editor und den "mc" jeweils durch drücken der Taste "F10" und bestätigen Sie das Verlassen durch drücken der Eingabetaste.

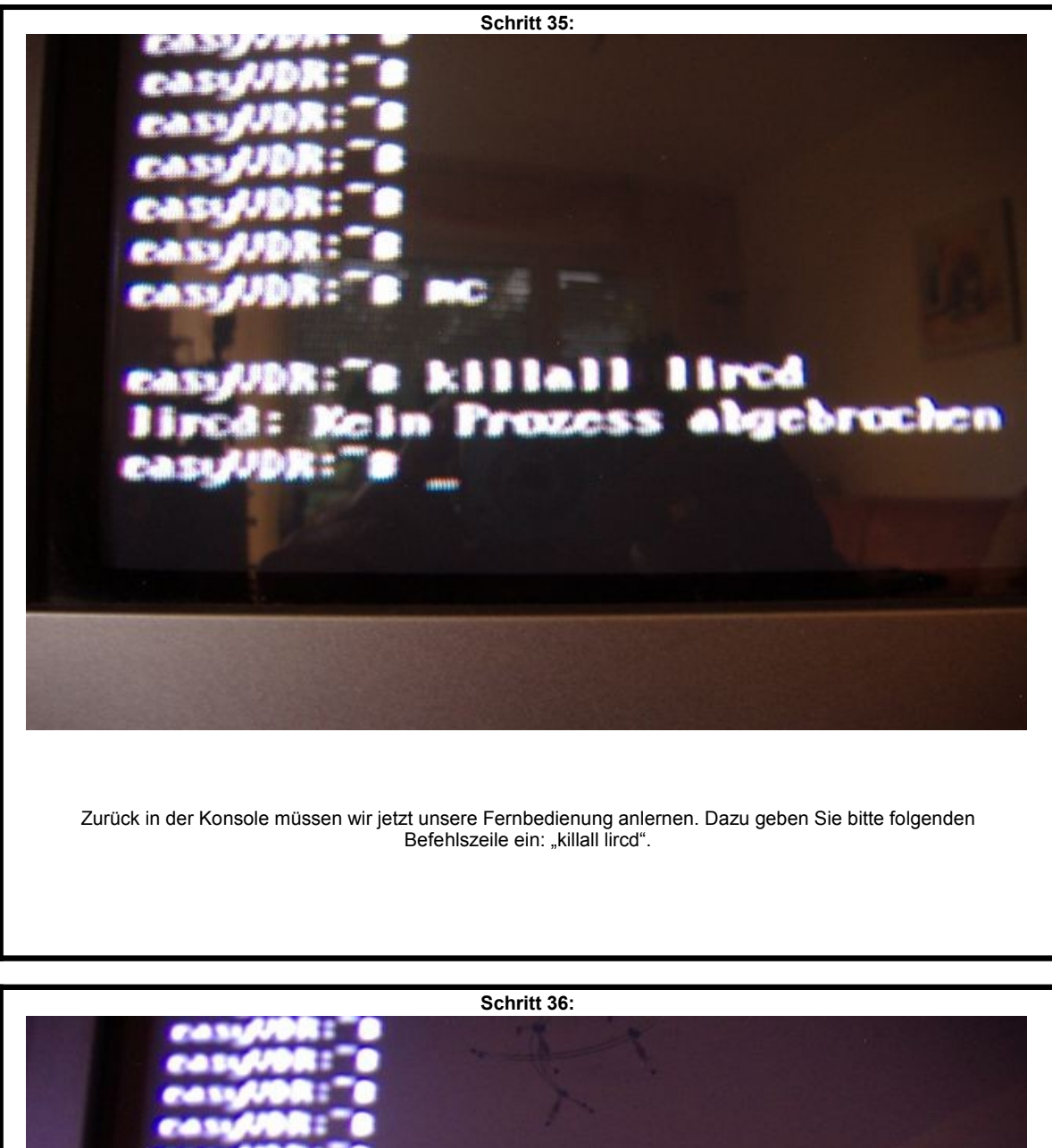

In der nächsten Zeile schrieben Sie bitte "lirc\_on\_com1". Die Unterstriche erhalten Sie durch die Kombination SHIFT(GROSSSCHREIBEN)+MINUS, der letzte Unterstrich auf dem Bild ist nur der Cursor und gehört nicht zum Befehl!

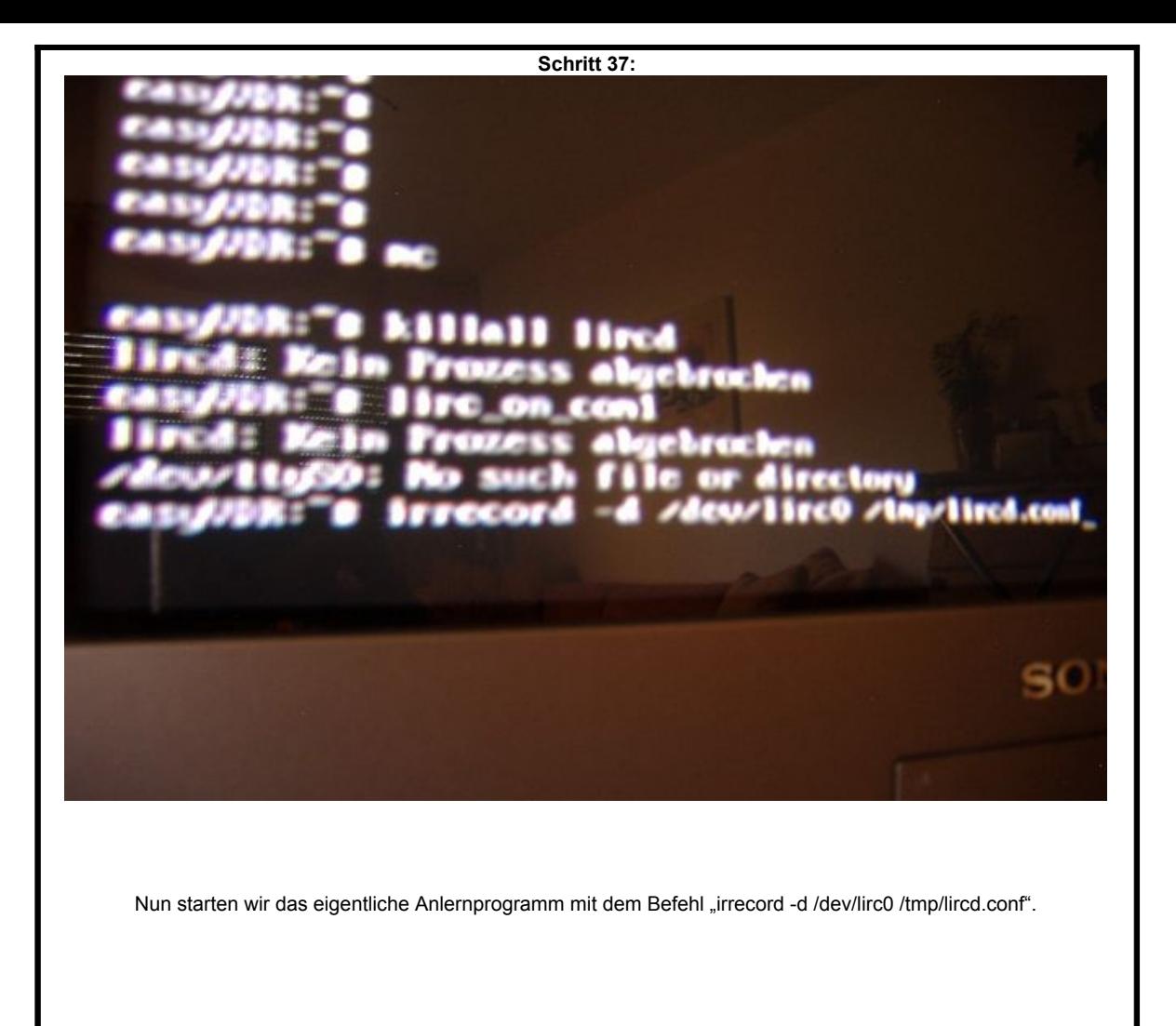

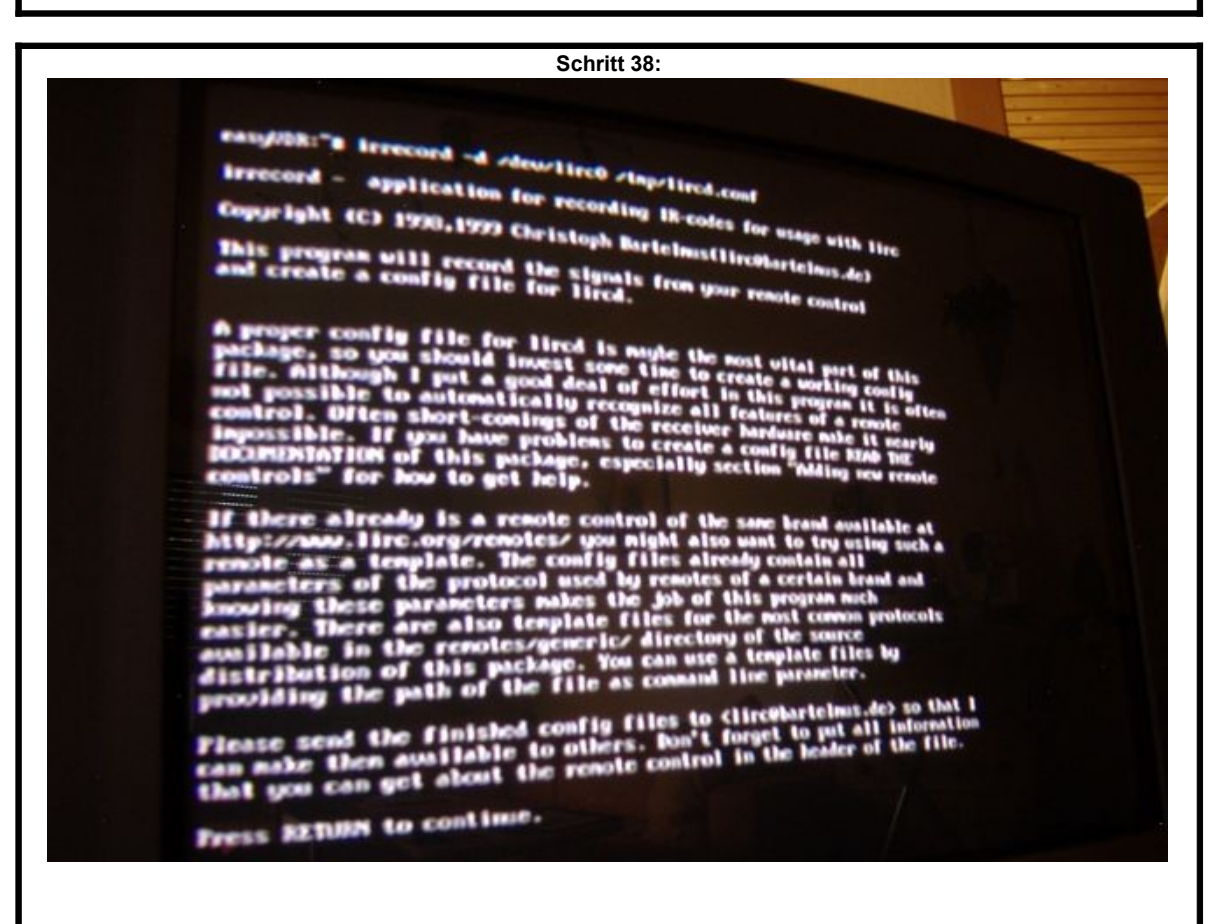

Eine Menge Text und die Aufforderung die Eingabetaste zu drücken.

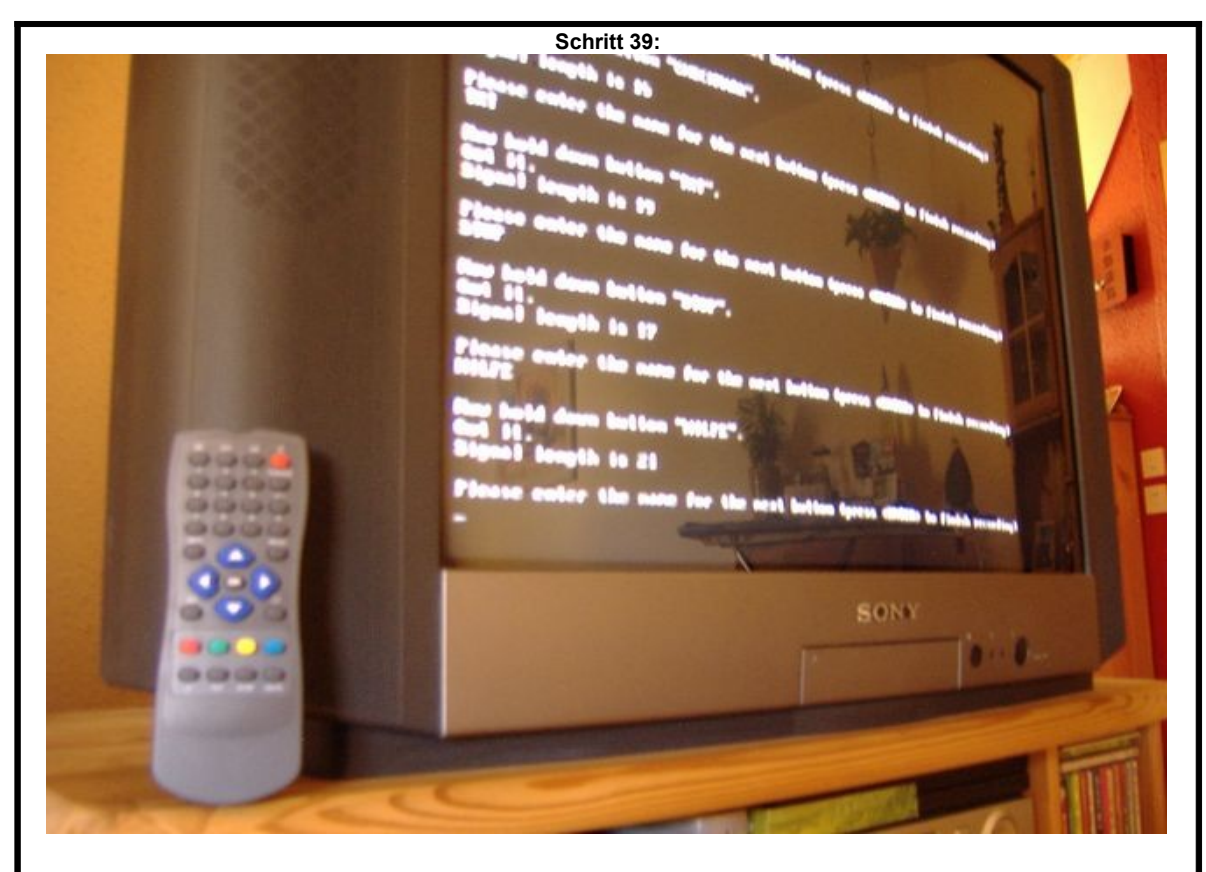

Nach einem weiteren Druck auf die Eingabetaste müssen Sie nun eine beliebige Taste auf Ihrer Fernbedienung drücken. Halten Sie die Taste solange gedrückt, bis zwei Reihen mit Punkten auf dem Bildschirm gefüllt worden sind. Nun "kennt" der Digitainer Ihrer Fernbedienung, in den folgenden Schritten müssen Sie nun dem Digitainer die jeweiligen Tasten "beibringen". Dazu tippen Sie erst den Namen der Taste ein und drücken die Eingabetaste. Nun drücken Sie dazugehörige Taste auf der Fernbedienung. Wenn Sie alle Tasten durch haben, drücken Sie einfach nur die Eingabetaste und Ihre Einstellung ist in einer Datei gespeichert.

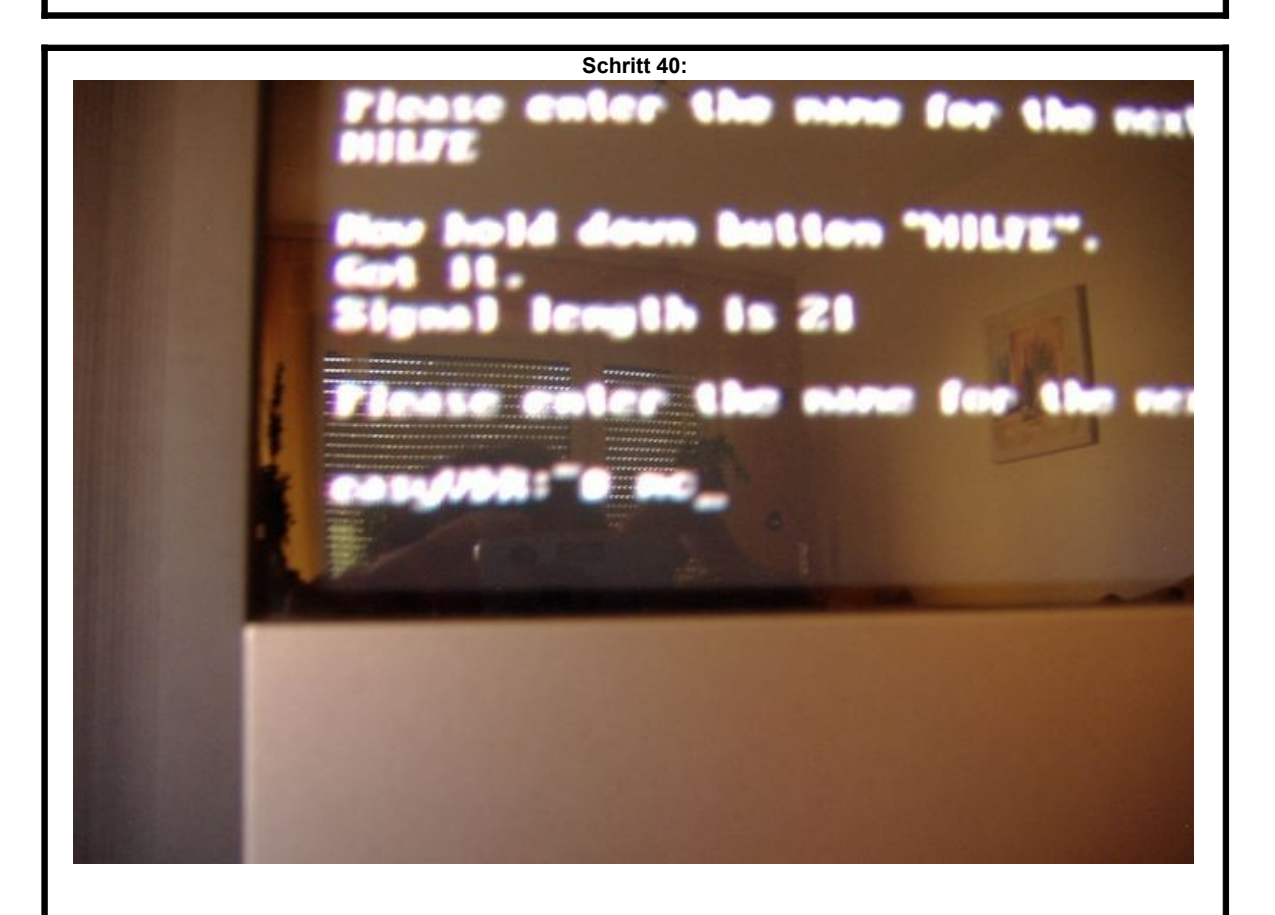

Diese Datei müssen wir nun zu der dazugehörigen VDR-Datei hinzufügen, damit der VDR die Fernbedienung erkennen und verstehen kann. Dazu starten Sie nun wieder den "mc".

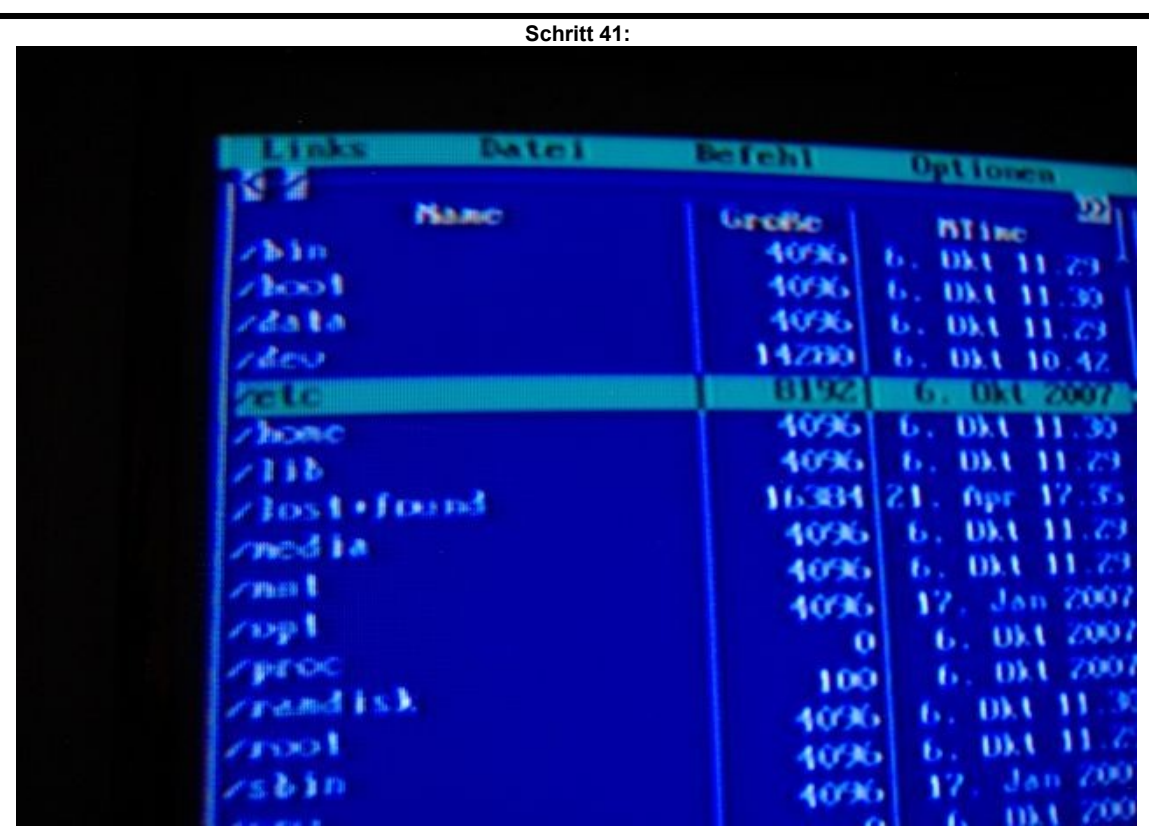

Wechseln Sie falls notwendig mit "TAB" in das linke Fenster und wählen Sie das Unterverzeichnis "/etc". Drücken Sie die Eingabetaste um in dieses Verzeichnis zu wechseln.

![](_page_21_Figure_2.jpeg)

In dem Verzeichnis befindet sich die Datei "lircd.conf" von dem vorangestellten "@" lassen Sie sich bitte nicht irritieren. Diese Datei bitte ebenfalls mit Funktionstaste "F4" bearbeiten.

![](_page_22_Figure_0.jpeg)

![](_page_22_Figure_1.jpeg)

![](_page_23_Figure_0.jpeg)

Überschreiben Sie den Text in der Zeile mit "/tmp/lircd.conf", damit fügen wir der Datei unsere frisch angelernte Fernbedienung hinzu. Der VDR kann uns nun "verstehen".

![](_page_23_Figure_2.jpeg)

![](_page_24_Figure_0.jpeg)

![](_page_24_Figure_1.jpeg)

![](_page_25_Picture_0.jpeg)

![](_page_25_Picture_1.jpeg)

![](_page_26_Picture_0.jpeg)

![](_page_26_Picture_1.jpeg)

![](_page_27_Picture_0.jpeg)

Im Menüpunkt "Fernbedienung" gehen Sie bitte auf die Menüpunkt "1 Lirc-Einstellungen .." ... und Eingabetaste drücken. :-)

![](_page_27_Picture_2.jpeg)

In dem Menüpunkt "- Lirc Comport" müssen sie nun die Einstellung von "<com1\_both>" auf "com1>" ändern. Dazu nehmen Sie die Cursor-Tasten (Pfeiltasten) links und rechts. Bei der richtigen Einstellung drücken Sie bitte die Eingabetaste. Verlassen Sie nun bitte das Menü durch drücken der Taste "M" und starten Sie den Digitainer neu, indem Sie durch kurzen Druck auf den Netzschalter den Digitainer runter fahren und anschließend neu starten. Wir haben fertig! :-)

![](_page_28_Picture_0.jpeg)

Nach dem Neustart lächelt uns nun die LIRC-Anlernmeldung entgegen. Wenn Sie eine Taste auf Ihrer Fernbedienung drücken, kann das anlernen losgehen. Viel Spaß!

![](_page_28_Picture_2.jpeg)

Als erstes sollten Sie anschließend eine Senderkanalliste auswählen, damit etwas Leben in die Kiste kommt. An dieser Stelle möchte ich als blutiger Anfänger die Profis um Nachsicht bitten, nicht jeder hat eure Grundkentnisse. Danken möchte ich für unendliche Geduld und Hilfsbereitschaft ganz besonders ... Wicky, wbreu, uwe und maxx. Auf dass diese Anleitung dem einen oder anderen Neueinsteiger etwas hilft.

![](_page_28_Picture_4.jpeg)